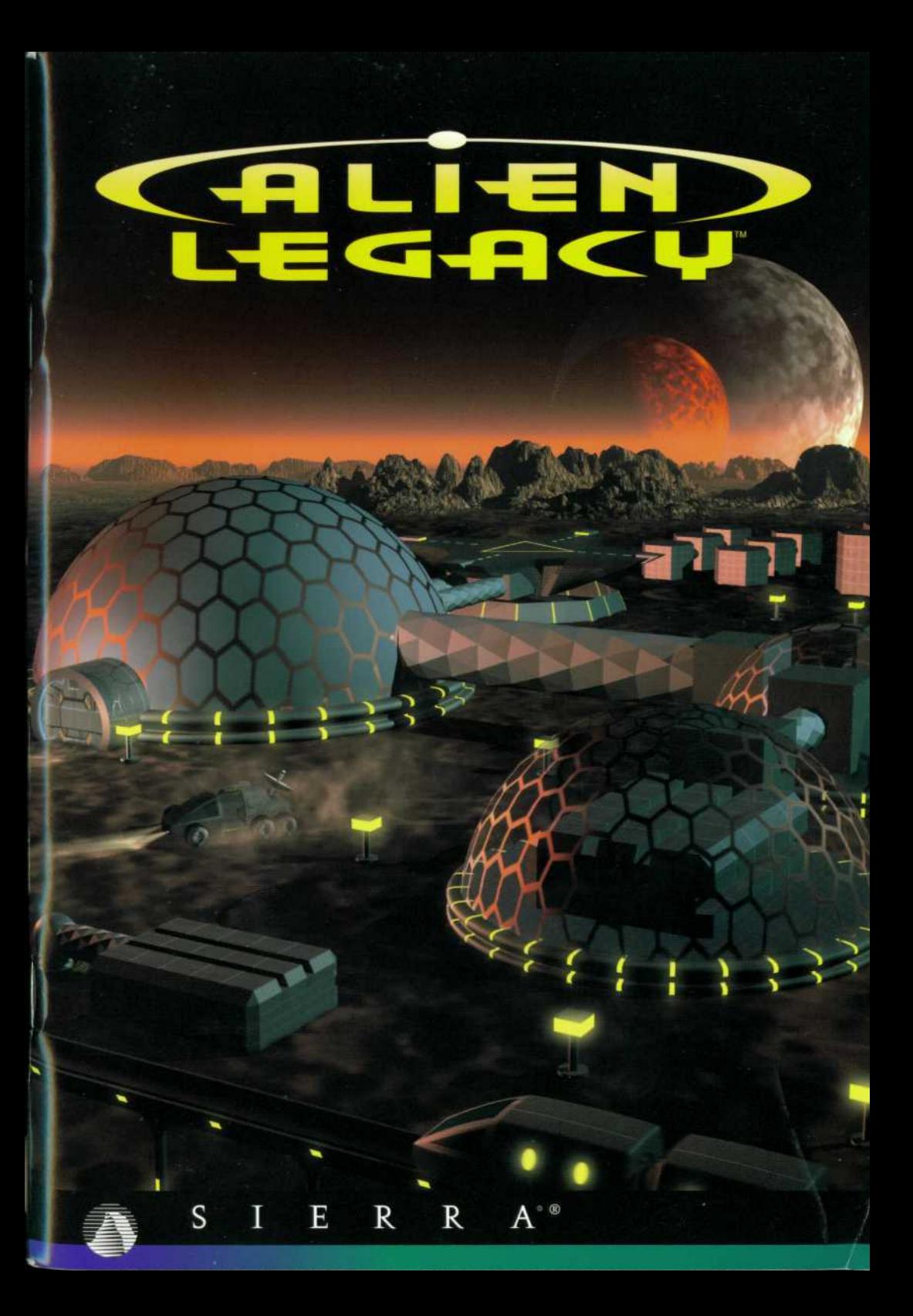

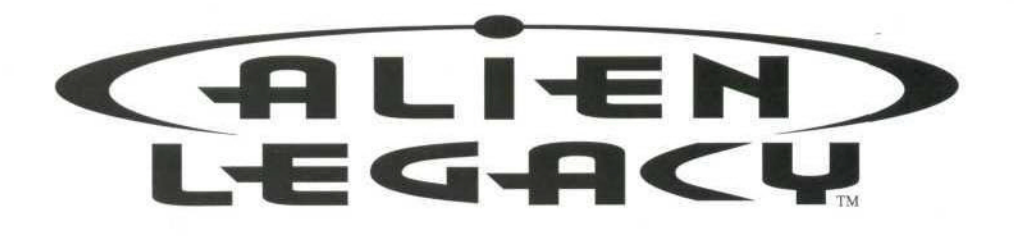

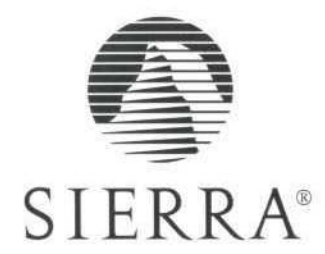

# **CONTENTS**

 $\overline{c}$ 

## INTRODUCTION-

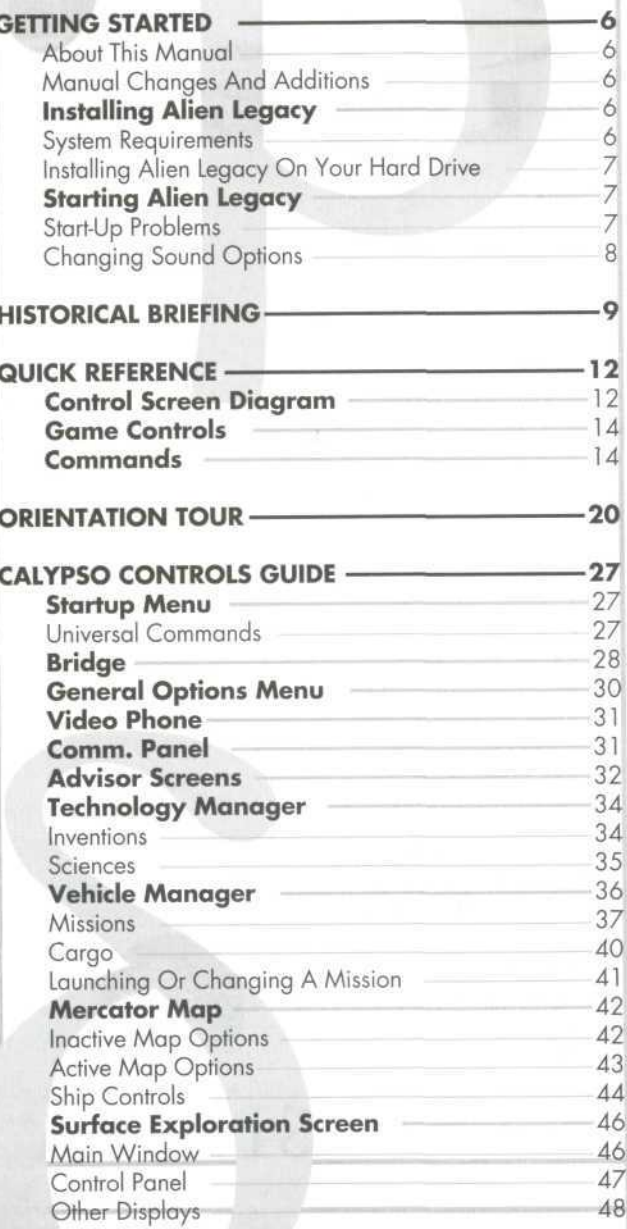

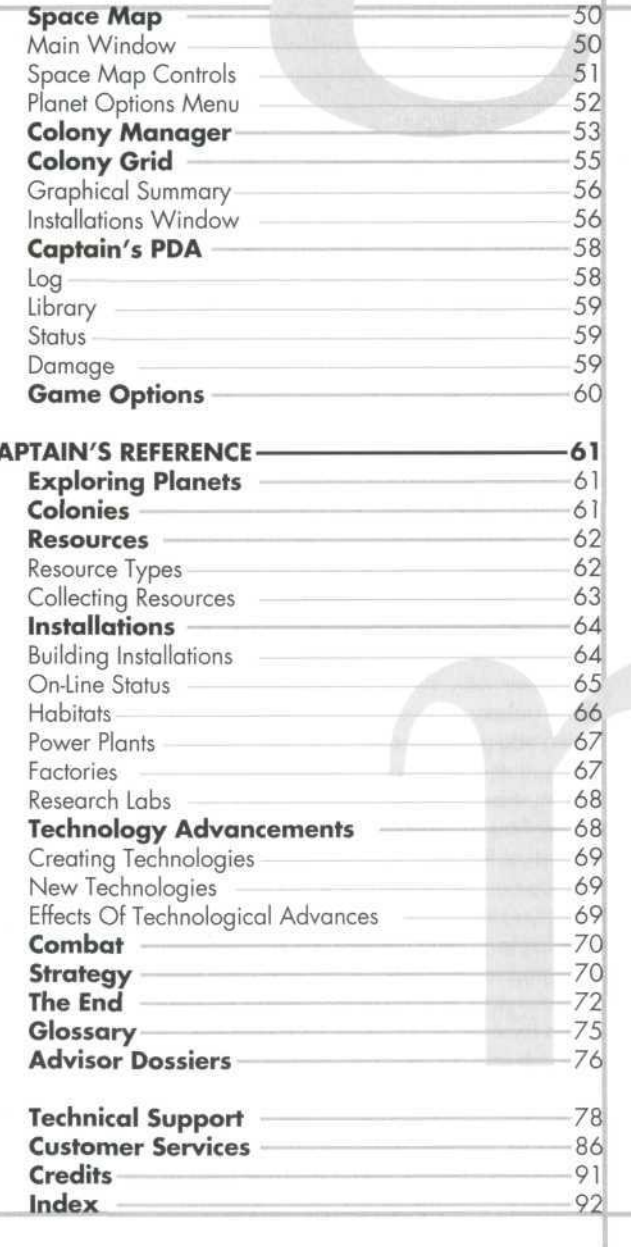

 $\overline{3}$ 

ic.

# inrnoou

 $\mathbf{r}$ 

''Officer on Deck!" The crew snaps to attention. Welcome to the Bridge, Captain," says your Science Officer.

white white glare makes you squint despite the Space Map's heavy ilters liters. This is Beta Caeli, over 55 light-years from Earth. It is o be o be your new sun. "As you were," you say as you return the salutes of your Bridge officers and turn to view the Space Map. The star centered in the display is larger than Sol, and its harsh blue-

You're freshly awakened from many years of cryogenic leep leep. As the rejuvenating vitamin injection returns your body o real-time, you realize you can spare only a few moments and quickly. You have just resumed command of the United ^atic \lations Ship Calypso. Your bridge crew awaits your orders. And as you are soon to find out, far more than your career is now at stake to enjoy the view. You must start making vital decisions here,

Welc Welcome to Alien Legacy. The seedship UNS Calypso is an irk p rk packed with the human refugees of a horrendous nterstellar war. Your mission here, in this unknown quadrant of the galaxy, is to continue the human race. The challenges acin acing you are truly awesome, as are the odds.

fou /ou must explore planets and moons to discover viable :olor :olony sites in potentially hostile environments. To ensure the iurvi survival of the colonies, you must locate critical resources >uch ;uch as ore and energy, and establish reliable supply lines. You must direct the growth of your colony sites, balancing population growth against production capacity and resource :ons consumption. You'll have to make hard choices between ssse essential priorities: building habitats for life support, power slan slants for energy, factories for robots and vehicles, or esec •esearch labs for the advanced technologies and knowledge hat be your ultimate salvation.

And those are the least of your challenges. Beta Caeli is etha ethal to the unwary, and a harsh teacher to the unwise. You

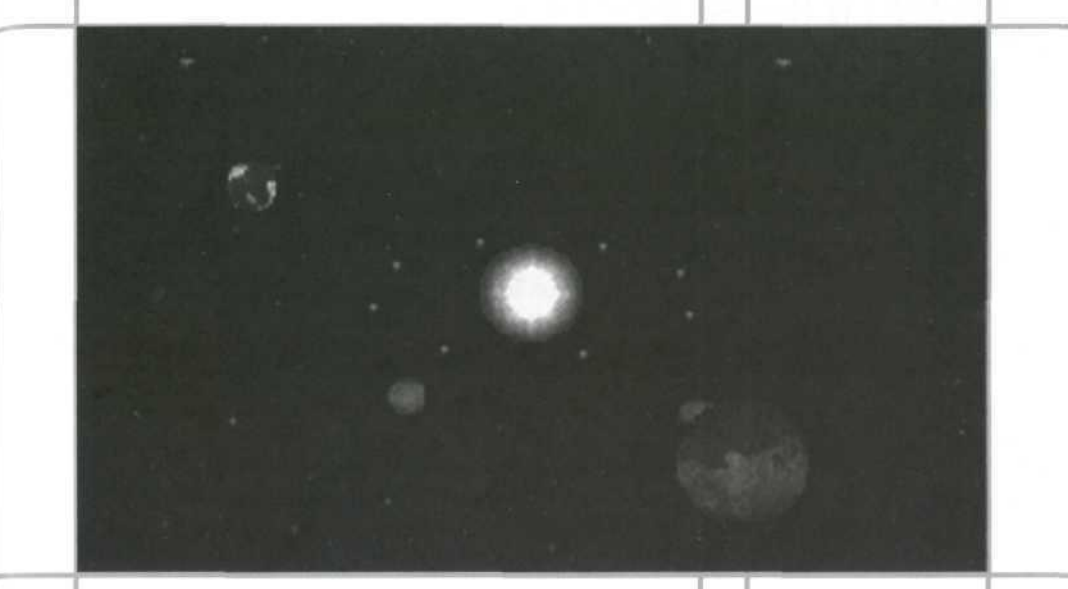

nay be facing cataclysmic natural disasters, hostile life forms, and even colonial rebellions if you start losing control. What's more, the blackness around you teems with ancient, sleeping mysteries: some that can save your fledgling civilization, and others that can totally annihilate it. You are racing the clock to find out about them before they find out about you.

From the bridge of the Calypso, you will control, guide, and inspire the activities of thousands of people. But with this power comes grave responsibility. These people may represent the last tiny remnant of humanity. You must lead wisely to maintain their confidence and assure the success of the colonies. While you may be able to delegate some tasks to your expert Advisors or trusted Planetary Governors, you bear ultimate responsibility for the mission at all levels. The clock is ticking. There is no alternative. And there is no going back.

^

# GETTING STARTED

6

#### **ABOUT THIS MANUAL**

The "Getting Started" section helps you install the game, provides a historical briefing, and features the Alien Legacy game commands in quick reference form.

The "Orientation Tour" introduces you to the Alien Legacy control screens by walking you through the start of the game.

The "Calypso Controls Guide" describes the workings of each control screen in detail on a screen-by-screen basis.

The "Captain's Reference" provides general background nformation on building and managing your colonies.

## TlflnUflL (M1GK flRD flDDITIOnS

f any changes are made after the manual is printed, they will be described in a README file on your Alien Legacy CD or loppy disk #1. To view the file, simply change to the appropriate drive, type **README,** and press [Enter].

#### The Alien Legacy installation software lets you specify the game's default hard drive location and make a boot disk.

## SYSTEM REQUIREMENTS

Alien Legacy requires the following hardware and software.

- IBM PC/compatible, 386-20SX or better
- 4 MB RAM: 570K Conv.+ 2.5 MB extended memory (XMS); (550K Conv. + 2.91 MB XMS for CD version)
- DOS 5.0 or higher
- VGA or better w/256 Color
- Hard drive w/22 MB free (MS-DOS® version)
- 3.5" floppy drive or 2x CD-ROM, as appropriate
- l. MS Mouse or compatible

#### **Recommended:**

- Sound Card: Sound Blaster, Adlib, PAS, Gravis
- 486, SmartDrive
- 8 MB RAM

## insTflLLinc flum *\ssrn* on yoim *\m* DRIVE

The following directions call your floppy drive A:, your CD drive D:, and your hard drive C:. Please substitute the appropriate drive name(s) for your system as needed.

- 1. After starting your PC, insert the Alien Legacy CD or disk 1 into the appropriate drive.
- 2. Type the appropriate drive letter (A: or D:) and press [Enter].
- 3. Type **INSTALL** and press [Enter],<br>4. Follow the on-screen instructions.
- 4. Follow the on-screen instructions.<br>5. If installing from CD, select on in-
- If installing from CD, select an installation size. The MINIMUM install takes less room on your hard disk, but the game may run slowly if you have a slow CD drive. The larger install lets you play more quickly, but takes more disk space.

To start Alien Legacy once it is installed, follow these steps:

- 1. If you are playing the CD version, first insert the CD into your CD-ROM drive.
- 2. Go to the Alien Legacy directory on your hard drive. (If you installed Alien Legacy to the default directory, type C: [Enter], then CD\ [Enter], then **CD \SIERRA\ALIEN** and press [Enter]. If you're using a different drive or directory, substitute as needed.)
- In the Alien Legacy directory, type **AL** [Enter]. You'll see the opening credits.
- When the Start-up Menu appears, click **New Game** to start a new game, or **Load Game** to start a previously saved game session from the point you last saved it. You can also **Quit to DOS** if you do not want to play now.

**Note:** Don't try to install Alien Legacy to your hard drive with "copy" commands. The game files are compressed to save disk space, and won't run unless decompressed by the installation program.

## STARTING **ALIEN LEGACY**

#### START-UP PROBLEMS

Even if you have the minimum 4 MB of RAM, Alien Legacy 'may not run correctly unless the RAM is configured (set up) correctly.

If Alien Legacy does not start correctly, use the MS-DOS® MEM command to see if you need to free up some of your computer's memory. From DOS, type MEM and press [Enter], "Largest executable program size" is your free conventional memory; "bytes free (XMS)" is your extended memory. If you don't have enough conventional memory, go to the Technical Support section on page 78 to find a way to set up your memory to run Alien Legacy. You can also consult your DOS and memory manager software documentation for detailed information about system memory.

#### **CHANGING SOUND OPTIONS**

You can change your Alien Legacy game settings from DOS at any time without having to re-install the game. Follow these steps:

- 1. Go to the Alien Legacy directory on your hard drive. (If you installed Alien Legacy to the default directory, type C: [Enter], then **CD\** [Enter], then **CD\SIERRA\ALIEN** and press [Enter]. If you're using a different drive or directory, substitute as needed.)
- 2. If you have the CD version, type **setsound** [Enter]. If you have the floppy disk version, type al s [Enter].
- 3. Select the option you wish to change from the menu.
- Follow the on-screen instructions.

B

# HISTORICAL BRIEFING

I

This section quickly recaps the origin and intent of the Calypso's mission and your directives.

Human history in the first half of the 21 st century differed littlej from the centuries before it: always more people competing for always fewer resources, with technology playing an ever greater role in the pace and magnitude of events. Most developed countries launched exploration and colonization missions into near space in the perpetual search for new resources and living space for their swelling populations. Even in the asteroid belt, however, national rivalries and territorial conflicts kept humans spending much of their energy battling each other rather than the harsh realities of this ultimate frontier.

But then, in 2043, everything changed forever. What first was thought to be a previously unknown comet was suddenly discovered to be the vast "light-sail" of an alien probe Apparently originating from Alpha Centauri. The U.S. scout ship Friendship was diverted from a mining survey of the Neptunian moon Titan to intercept.

The first Friday in October, 2043, after days of repeated attempts to contact the visitor, the Friendship closed to within 200 miles of the alien probe. Suddenly, without any sign of acknowledgment, the alien ship locked on to the unarmed U.S. ship and opened fire with powerful energy-beam weapons, destroying the Friendship within seconds.

Despite subsequent counter-attacks by other vessels in the following weeks, the probe drove on relentlessly toward Earth. The probe survived several missile barrages and finally fired missiles of its own. Most of these missiles were successfully intercepted by Earth-based ABM systems, but one struck in the reclaimed croplands of the Sudan, killing millions with a murderous viral weapon. At heavy cost to all of Earth's governments, the probe was finally destroyed. Thus began the Human-Centaurian War.

This first violent contact was the catalyst that finally joined the great governments of the Earth under the leadership of the United Nations. They realized that only by combining their

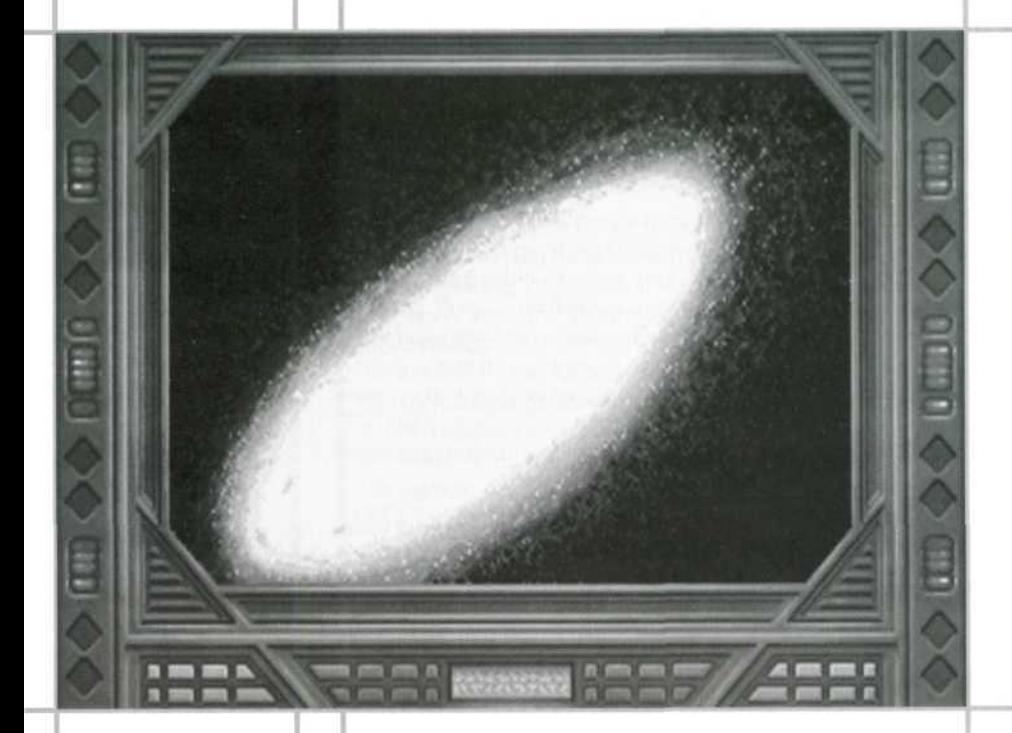

ago gainst this obviously advanced and ruthless alien menace. strength would they be able to mount an effective defense

The attack also ignited a furious technological revolution, causing explosive growth in human technology. Transcendent brec reakthroughs came quickly in the fields of electronics, super construction, and propulsion, including the first working Buss ussard ramjet. This innovation used a gigantic scoop to capture and store the trace hydrogen in the interstellar mec medium as fuel for fusion engines. This meant an almost endless fuel source for long voyages, and allowed the design of huge new ships with few limits on size or mass. Previous spac >pace classes that had to carry all of their fuel could never accelerate for long, while ramjet-equipped starships could accelerate halfway to their destination before having to turn and and decelerate.

Within just a few short years, the United Nations was building the first interstellar battle cruisers, intended to take he he fight to the Centaurians and destroy them before they

0

could destroy Earth. In tandem with this great war effort was he attempt by mankind to persevere in the face of potential extinction. The great Odessa-class seedships were designed as gigantic arks to carry mankind from the cradle of Earth to systems known to contain M-class (Earth-like) worlds.

In 2119, the Odessa Class 3-B seedship UNS Calypso was launched towards the Beta Caeli star system. At over 17 Darsecs from Earth, Beta Caeli was the farthest colony yet attempted. For that reason, it was considered to be the colony with the best ultimate chance of success at evading the Centaurian's genocidal wrath. The UNS Tantalus was launched in 2135, also to Beta Caeli. Thanks to its new Ramikin fusion engine, the Odessa Class 4-C Tantalus was expected to arrive at the Beta Caeli system some 21 years head of its older sister ship.

Preliminary scanner reports from Navigation reveal no evidence of the Tantalus or any of the colony sites it is presumed to have founded. Further reports will be forthcoming from your Advisors as soon as possible. Despite this roubling news, you must proceed with the mission with all possible dispatch. Time is of the essence.

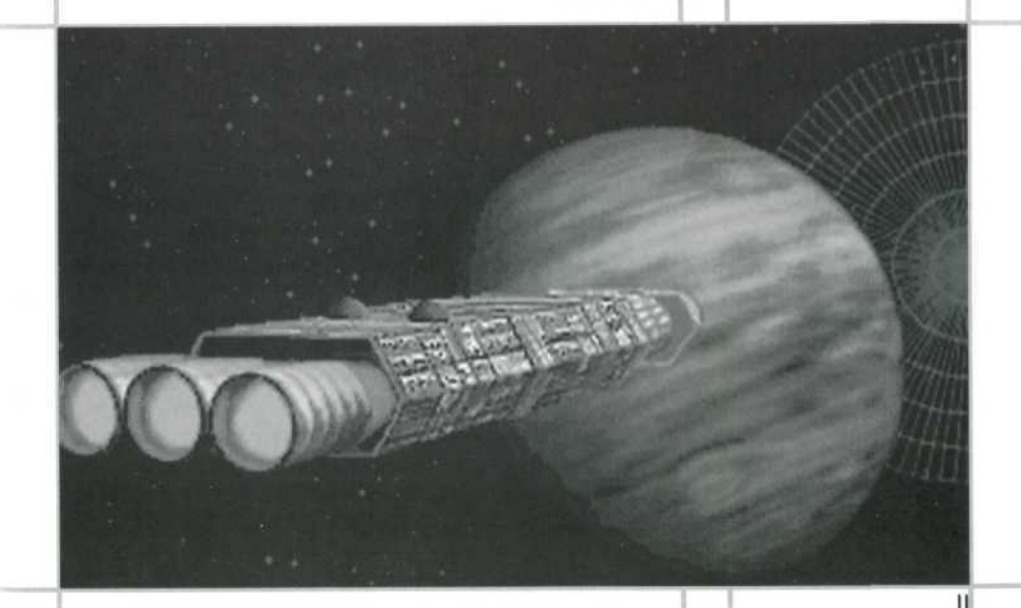

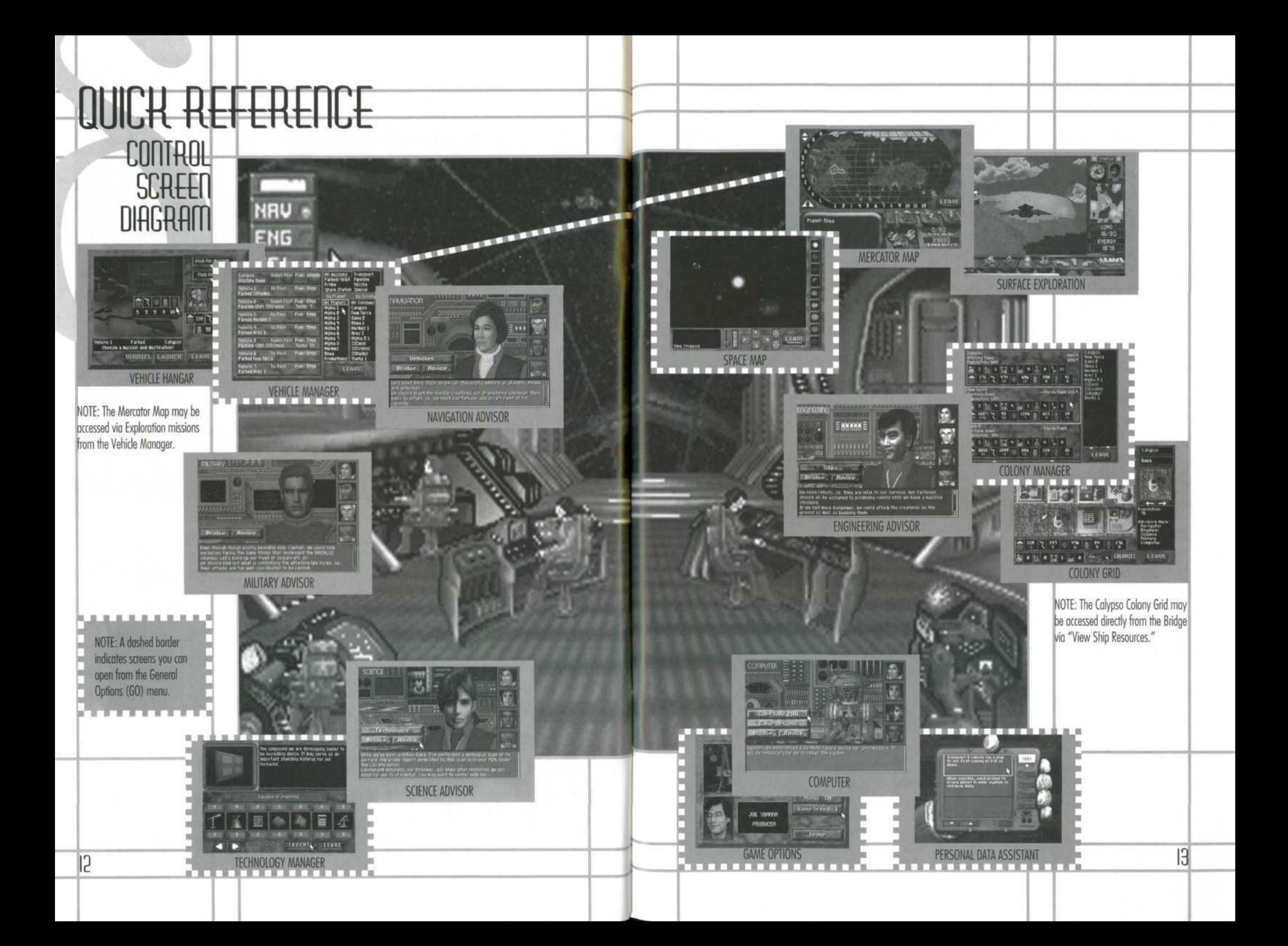

Alien Legacy features a stylish and easy-to-use "point-andclick" interface that helps you move around the game quickly and easily. From the Bridge, you're just a click away from the Advisor Stations, the Space Map, and the Calypso's Site Grid, and just two clicks away from the powerful Colony Manager, Vehicle Manager, and Technology Manager screens. You can also pilot any of your spacecraft using the Mercator Map and Surface Exploration screens.

GAME **CONTROLS** 

14

Most of Alien Legacy is mouse-controlled. Some actions can also be performed with keyboard commands. To "click" or "left-click" means to click the left-hand mouse button once. To "right-click" (r-click) means to click the right-hand mouse button. To "double-click" means to click the indicated button twice, quickly.

Using keys. Key commands are indicated by brackets: [Tab], [Enter], [Esc] for example.

#### **COMMANDS** ANSWHERE

**Exit Game**  $[Alt]+[X]$ Pause Game  $[$ P Save Game  $[Alt]+[S]$ Load Game  $[AtI + IL]$ 

Skip Movie Sequence Return to Prev. Scr. Set Game Speed

[Esc] or Click [Esc] or Leave  $1, 2, ... 0$ 

### STARTUP MENU

Begin New Game Resume saved game End game, exit to DOS =

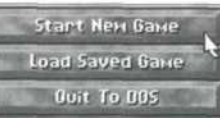

## GENERAL OPTIONS MENU

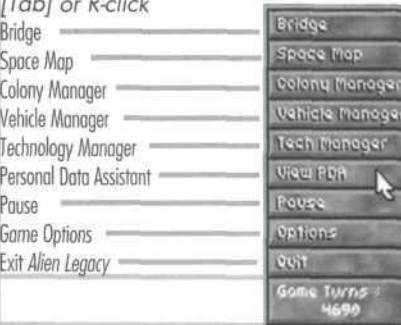

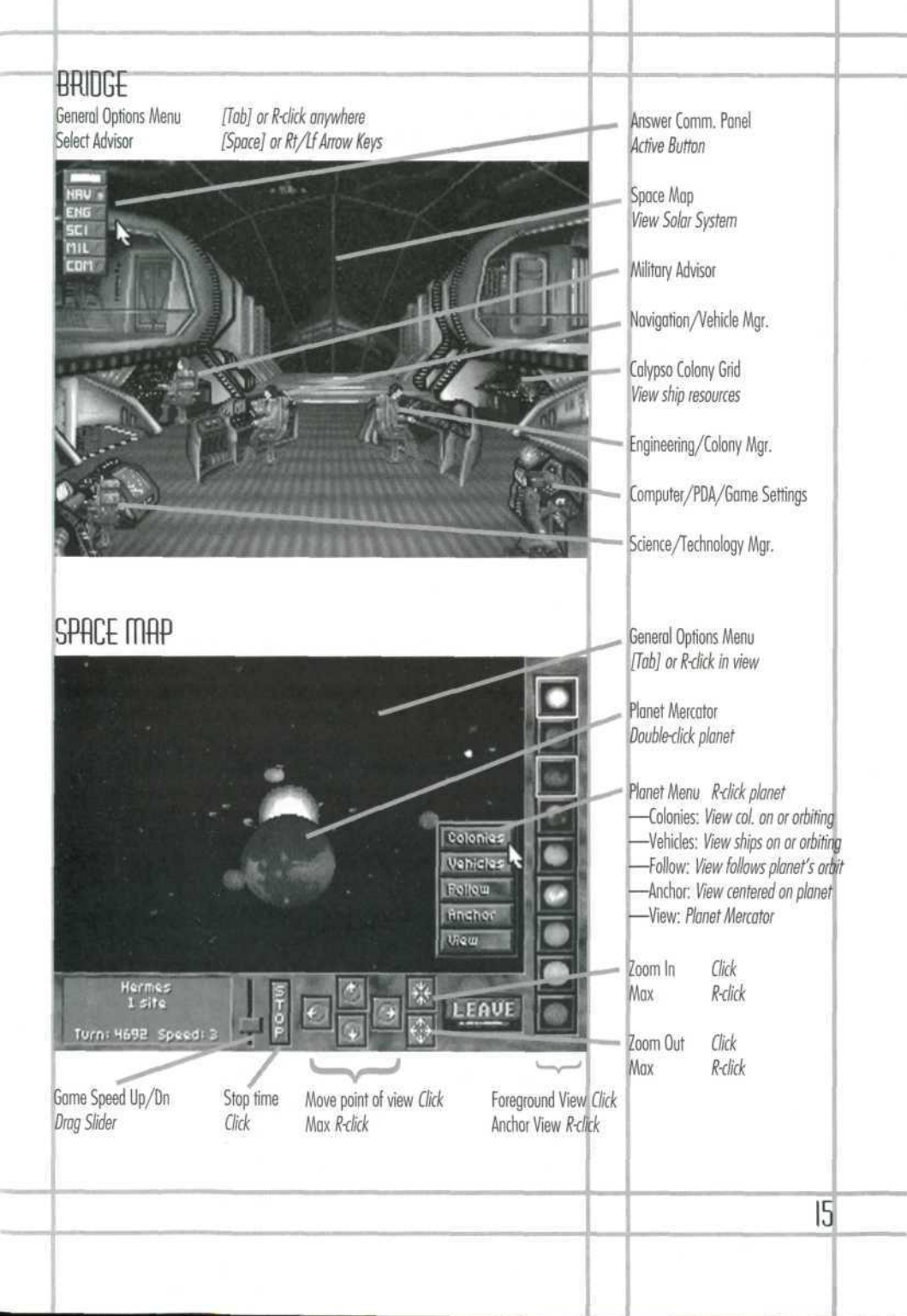

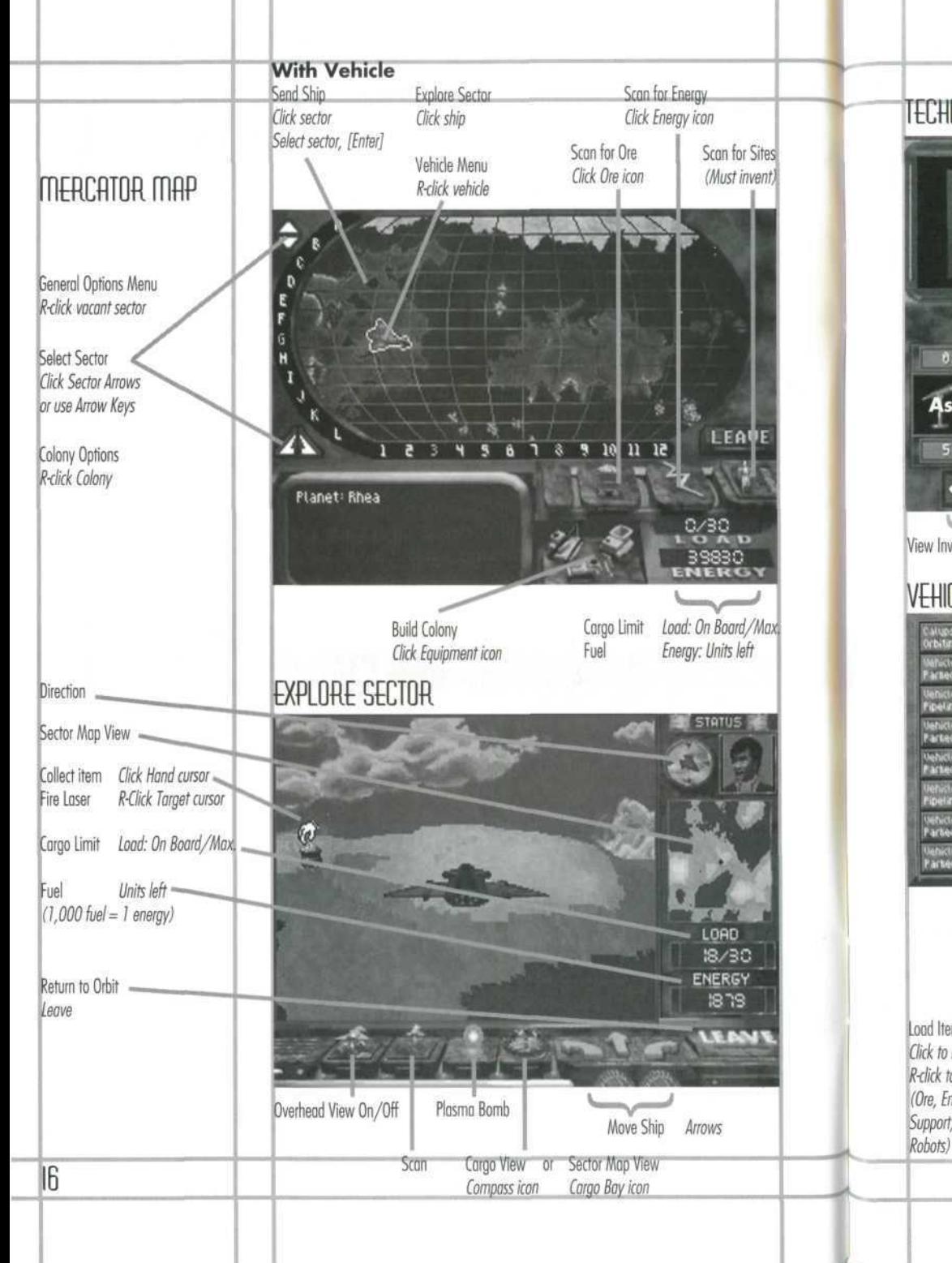

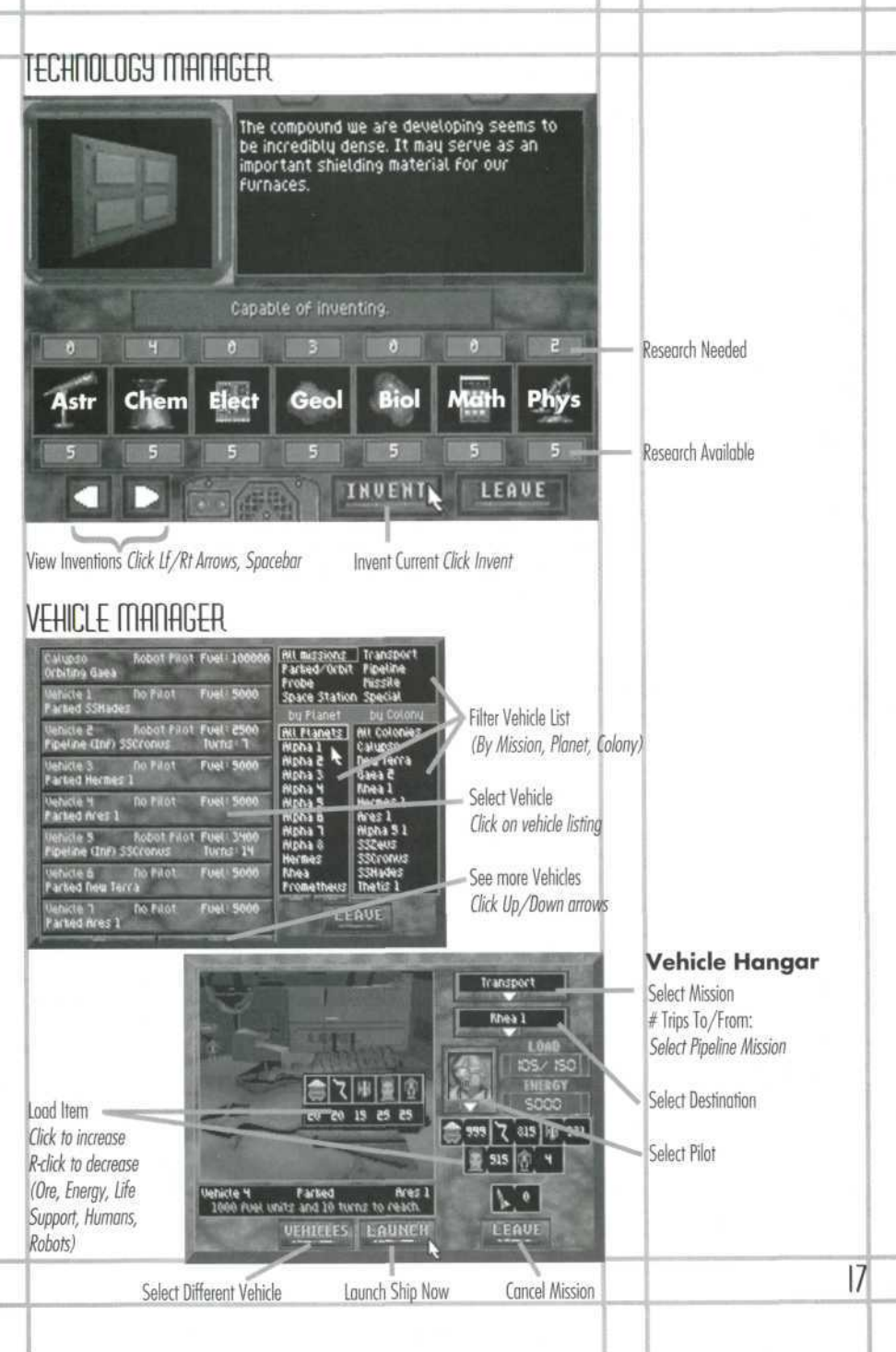

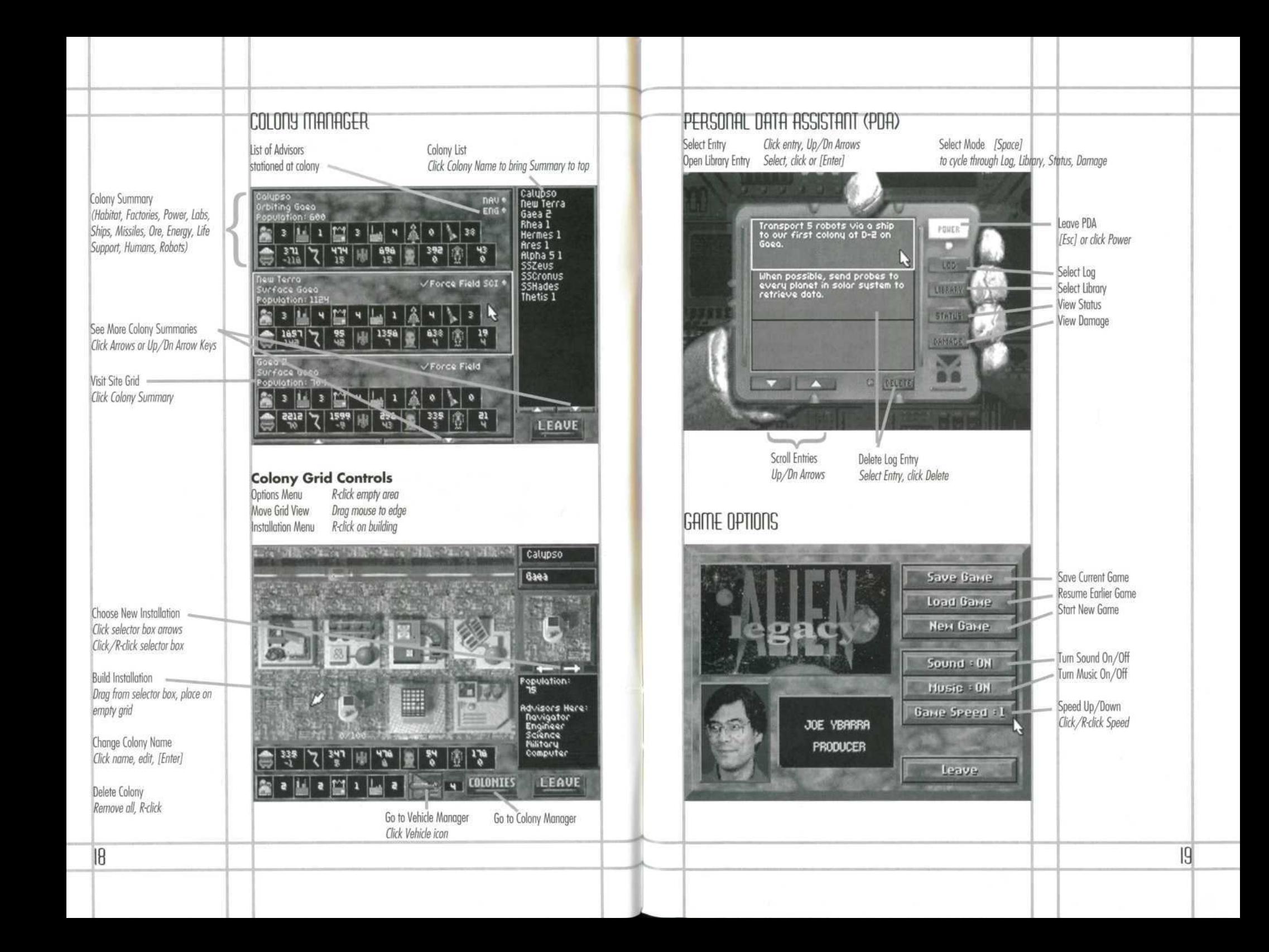

# ORIENTATION TOUR

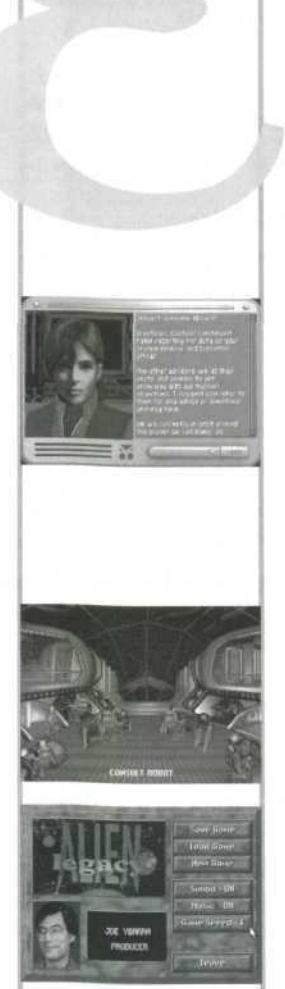

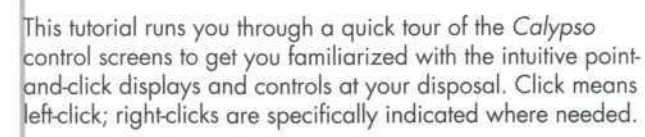

f you have not already done so, start Alien Legacy, press Esc] to clear the opening credits, and select **Start New Same**

## I/IDG) PHORE SCREWS

After the introductory "cinematic" sequence, new games start with your Science Advisor briefing you via the Video Phone on the Calypso's arrival. You'll see a screen like this whenever you answer an Advisor's "Comm. Panel" message alert, or when someone breaks in with an urgent bulletin. To 'scroll" through the briefing, click the Up and Down arrows on the right. To exit when finished, press [Esc] or [Enter], or click the **Power** switch at the lower right.

## pmc opiions

After exiting the Video Phone screen, you will see your crew at their stations on the Calypso's Bridge. Until you know your way around, set the game to its slowest speed in the Game Options screen. To do this, point to and click on the robot at •he bottom right of the Bridge ("Consult Robot" will be displayed). This takes you to the Computer station. (See the station name in the upper left?) Now, click the **Game Options** button. When the Game Options menu appears, right-click on Game Speed until you reach 1. (Click Game **Speed** to speed up again later, if you wish, or just type the number for the Game Speed setting you want.)

To return to the Computer station, click on **Leave.** (Throughout the game, **Leave** or pressing [Esc] takes you to the preceding screen.)

## **ADVISOR STATIONS**

The Computer station works just like the other Advisor Stations. Advisors will have an official message for you each ime you consult them. If you ask for their advice, you may

get a more detailed or candid opinion. To see what extra advice the robot has, click **Advice.**

Most Advisor stations also provide access to other areas such as the Captain's PDA, or the Vehicle, Technology, or Colony Manager screens. We'll go to the PDA next.

## CAPTAIN'S PDA

From the Computer station, click **Captain's PDA** to display your Personal Data Assistant. Use your spacebar or the purple buttons on the right to change the PDA's function  $\mu$  mode." The Log shows your current list of notes, clues, and things to do. The **Library** mode shows detailed background and Advisor reports (click one to open it). The **Status** screen lets you review the overall status of your colonies, and **Damage** lets you review your total losses.

When you're done exploring the PDA, return to the Computer station by clicking **Power** or pressing [Esc]. Return to the Bridge by clicking **Bridge.**

## BRIDGE

Move your mouse pointer around the various parts of the Bridge. You'll see the action you can perform in each area described at the bottom of the screen. "Consult" options take you to an Advisor station. ("View Solar System" opens the Space Map, and "View Ship Resources" opens the Calypso's Colony Grid. More on these later.)

Briefly visit your other Advisors. At the Advisor stations, notice the pictures on the "sidebar" at the right. This lets you consult another Advisor by clicking on his, her, or its picture, f/ou'll see that the Science station (lower left) lets you access the Technology Manager screen, the Navigator's station ^middle left) lets you access the Vehicle Manager, and the Engineer's station (middle right) lets you bring up the Colony Manager. For now, return to the Bridge.

## comm. Pflna

If the Communications (Comm.) Panel has appeared at the top left of the screen, it means one or more of your Advisors has a Video Phone report for you. To respond, simply click he illuminated switch and read the report. These messages

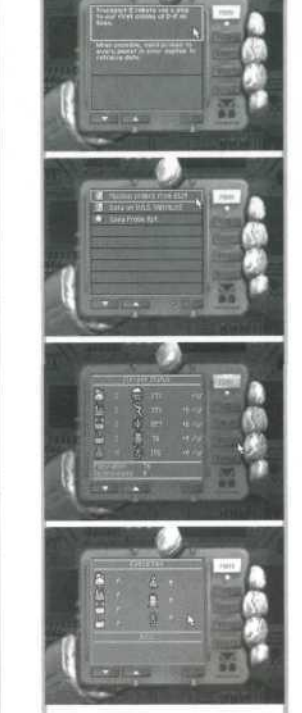

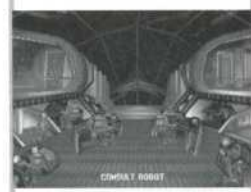

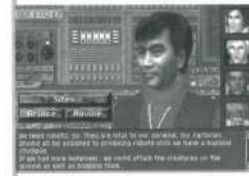

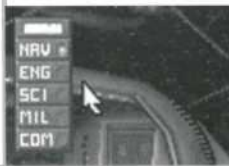

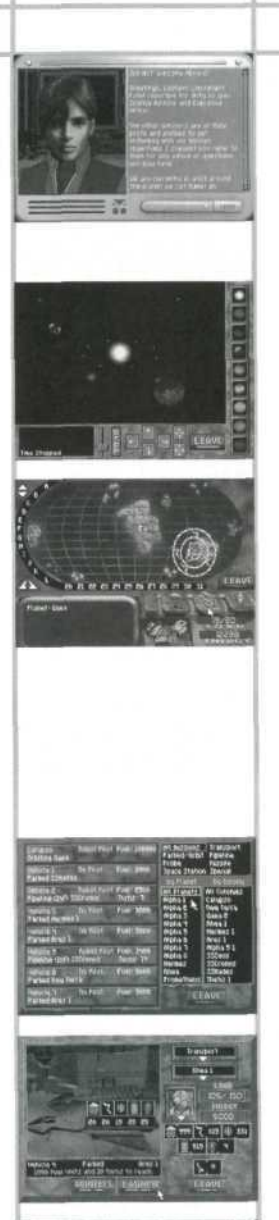

i

will often contain data that will be stored in your PDA for uture reference. Once you have exited all pending reports, h e Comm . Panel closes .

## SPHLE IIHP

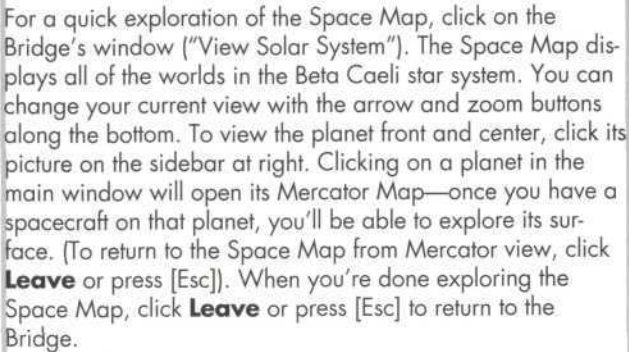

we'll us e th e Manage r screen s t o star t you r firs t colon y n Gaea . (Yo u ca n alway s abando n an d restar t late r whe n fou begi n playin g fo r real. ) Th e firs t tas k afte r buildin g a olony site is to send robots and materials there and build a Habita t fo r huma n settlers . Material s fo r th e firs t Habita t ar e already at the first Gaean site, but you must transport at least ive robots there from the Calypso to build it.

## V<del>EH</del>ICLE MANAGER

rom the Bridge, go to the Navigator's station and click **Vehicles** to open the Vehicle Manager. When first opened, his screen will list all of your available ships, including the Calypso and Vehicles 1-4. Click on Vehicle 1. This will open he Hangar screen, where you load and launch the ship.

Yo u ca n transpor t Ore , Energy , Lif e Support , Humans , an d Robots on your ships, as indicated by the icons in the middle of the Hangar window. To load five Robots, simply click five imes on the Robot icon. In addition to the Robots, add some Dre , Energy , an d Lif e Suppor t t o th e cargo . (N o Human s until you have a habitat for them!) The **Load** window on the •igh t will sho w yo u ho w man y item s ar e loaded . T o unload , ight-clic k th e item .

The bank of resource icons on the right shows inventories at ren t sit e (currently , th e Calypso). Yo u star t th e gam e

with four spaceships and a healthy supply of ore, energy, lite support, and robots. You also have 2,000 settlers in cryogenic hibernation on the Calypso who will be wakened in groups and appear in inventory (if you have built habitat spac e fo r them) .

Click on "Click for mission," and select Transport as the mission type. You do not have to choose a destination ("Click fo r dest" ) sinc e yo u hav e onl y on e colon y a t thi s time . T o send the spaceship to New Terra, click on **Launch.** Allow a few moments for the spaceship to get to Gaea by returning to th e Bridge .

## colony manager

On the Bridge, the Comm. Panel will alert you to a message from Navigation when Vehicle 1 arrives at New Terra. After you receive this report, go to Engineering and click on **Colonies**. This opens the Colony Manager screen, which lists and graphically summarizes your colonies.

The upper row shows you the number of installations (habitats, factories, power plants, research labs), spaceships, (and later, missiles) at the colony. The lower row shows the resources (ore, energy, life support, humans, robots). For resources, the display shows number of units over any net annual change . Re d number s sho w an y ne t los s pe r yea r (con sumption exceeds production) while green numbers show any net surplus per year (production exceeds consumption). A white zero shows static or balanced production/consumption .

Later on, when you have many colonies, you'll use the colon list on the right or the scroll arrows to find the colony summary to go to. To go to the New Terra colony site, click anywhere on its graphical summary. This opens its Colony Grid.

## coion y GRI D

Th e Gri d show s a ma p o f Ne w Terr a an d th e installation s there. To see more of the grid, hold the mouse button down and "drag" the cursor to the edge of the current view or scrol with your numeric keypad number keys. At the bottom of the screen is the colony's graphical summary. At the upper right, you'll see the colony and planet name.

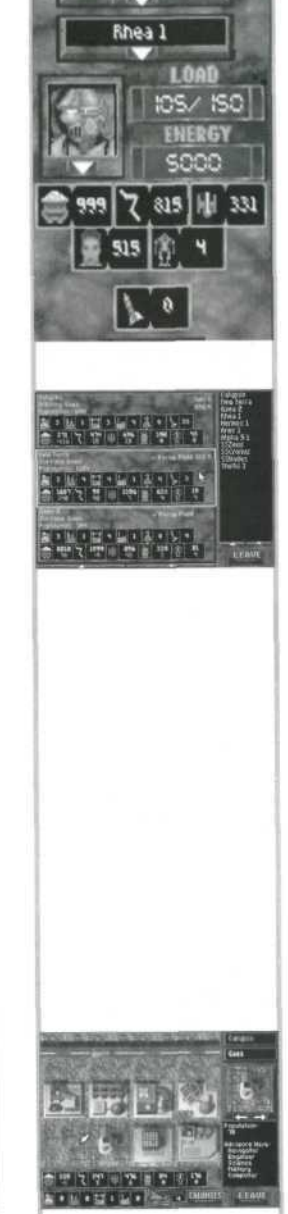

**Transport** 

**Mote:** You can click on the Vehicle icon at the bottom, or use the right-click General Options menu to jump to the Vehicle Manager. To return to the Colony Manager, click **Colonies or Leave.**

Bridge Space Map Colony Monager **Vehicle Monoger Tech Monoger View PDA** Pouse Options evit Gome Turns 4690

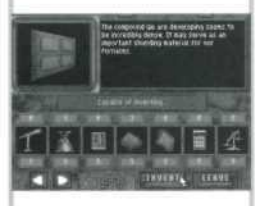

Just below the planet name is the small Installations window. which shows what kind of installations you can build. If your robots have arrived, you can build a Habitat. Click the right or left arrow or mouse button until the Habitat is showing, drag its picture over to any opening where it casts a shadow on the Grid, and release it. Construction commences mmediately. You can now begin transporting humans down to the colony. Refer to the "Installations" section beginning on page 64 for resource requirements of other installation types.

n the Colony Manager, click on the Calypso's summary and look at its Grid. (You can also get here from the Bridge by clicking "View Ship Resources.") Calypso already has a Habitat, Factory, Power Plant, and Research Lab on-line. Right-click one of these installations to view its on-line options, and then press [Esc] once to return to the Grid.

#### **GENERAL OPTIONS MENU**

Dn the Calypso's Colony Grid, press [Tab] or point to an empty area and right-click. This pops up the General Options or GO) menu, which provides a convenient short cut to many of the major screens. It is available in most areas of Alien Legacy—use it now to go to the Technology Manager Italso accessed via the Bridge and Science Advisor station).

### TECHNOLOGY MANAGER

This screen lets you manage the research efforts of your colonies. To select a new technology to invent, click the red arrows at the bottom, or click/right-click the invention picture, f you have the science resource "points" to invent the current selection, the screen will display "Capable of Inventing." If not, you'll see the areas where you need more research highlighted in red.

Your researchers can study Astronomy, Chemistry, Electronics, Geology, Biology, Mathematics, and Physics. The number above and below each discipline shows the points required and accumulated for the current invention. You can accumulate points by assigning your Research Lab(s) to work n that science, or from gathering scientific discoveries during planetary exploration. To create an invention you have the •esearch points for, click **Invent** or press [Enter].

Press [Tab] or right-click the invention's description to open

he General Options menu. Click on **Vehicle Manager. In** he Vehicle Manager, select Vehicle 1 , which is parked at New Terra. Choose **Exploration** from "Click for mission," and then click **Launch** to open the Mercator Map.

## **IMERCATOR MAP**

his screen shows the surface of the selected planet divided nto sectors to help you navigate. You can also access this nap from the Space Map, but you need to launch an Exploration mission to see or scan the surface.

You should see your ship above New Terra in sector D-2 of Gaea. Choose a sector to go to by clicking the red direcional arrows, or using your arrow keys. When the sector you want is highlighted, send the ship there by pressing [Enter]. For a short cut, simply point to a sector and click, and the ship goes there immediately.

Jnder the map view is a control panel that opens up only during Exploration missions. The mine car icon is an Ore scanner, and the lightning bolt icon scans for Energy. The construction machines icon lets you build new colony sites (in suitable sectors). You may be able to develop other scanners as well.

Click on the mine car icon and hold it down to scan for Ore. As the scanner circles spread, they'll reveal sectors on the planet where Ore resources can be found. Move your ship to a sector where you saw Ore on the scanner. Click again or press [Enter] to descend to the planet surface and open the Surface Exploration screen.

## iSUREACE EXPLORATION SCREED

This screen lets you view or scan the planet from low altitude so you can gather Ore, Energy, and other valuable items rom the surface. The round white mouse cursor aims your ship's lasers, which you can then fire by right-clicking.

jTo move the spacecraft, click or press on the three gold directional arrows on the control panel (or use your arrow keys). If you see an Ore or Energy unit or anything else appear as you travel, stop and move the cursor over the item. When the cursor changes into a hand, click to load the item nto vour shio's carao bav (if there's room).

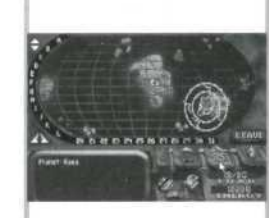

**Mote:** Scanning depletes fuel quickly.

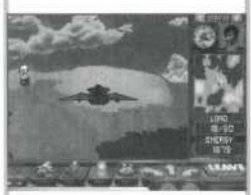

To the left of the movement arrows on the ship's panel are four other control icons. At the far left is the Overhead View switch, which lets you view or scan the sector from a high viewpoint. Next is the Scanner button, which scans for all resources and clues. Next is the Plasma Bomb, which can destroy surface targets (and resources!) beneath the ship. Fourth from the left is the Cargo View switch. Click on it to open and view the ship's cargo bay; click again to return to the sector view. Up top, you'll see the compass that keeps you oriented when flying on the surface, and your current pilot. (You have a robot pilot now, but can send a human pilot or even an Advisor.)

### THE REST IS UP TO YOU

26

That's it! You have now seen all of the screens and major controls you'll use while playing Alien Legacy. The rest is up to you. You may restart your game or continue on from the start you've made during this tutorial. Good luck, Captain. The fate of the Calypso and humanity are in your hands.

# CALYPSO CONTROLS GUIDE

This section introduces you to the controls and functions of each of the menus and screens available to you as Captain of the Calypso. Click means left-click; right clicks are indicated where needed.

Each time you start Alien Legacy, you're presented with the startup menu. This menu lets you select the game you want to play.

**Start New Game.** This option lets you start a new game rom scratch: orbiting Gaea with only the New Terra colony grid established.

Load Saved Game. This option lets you resume a previous game session from the point that you last saved it. You'll be presented with a list of saved games. Select the one you want to play with the mouse or the Up/Dn arrows.

**Quit to DOS.** This option lets you exit to DOS immediately.

## jWERGflL cameras

he following commands work in most areas of Alien Legacy.

- **Exit Game.** Press [Alt]+[X], and click **Yes** or press Y. This is your Panic or Boss button. It helps you get out of the game in a hurry, but won't save your latest changes.
- **General Options Menu.** Press [Tab] or R-click on an empty area. This opens the General Options menu and lets you move around the game quickly.
- **Skip Movie Sequence.** Press [Esc] or click the mouse during the sequence to exit a start-up screen or "cinematic" sequence.
- **Return to Previous Screen.** Click **Leave** or press [Esc].

# STARTUP menu

**Start New Gave Load Saved Gave Out To DDS** 

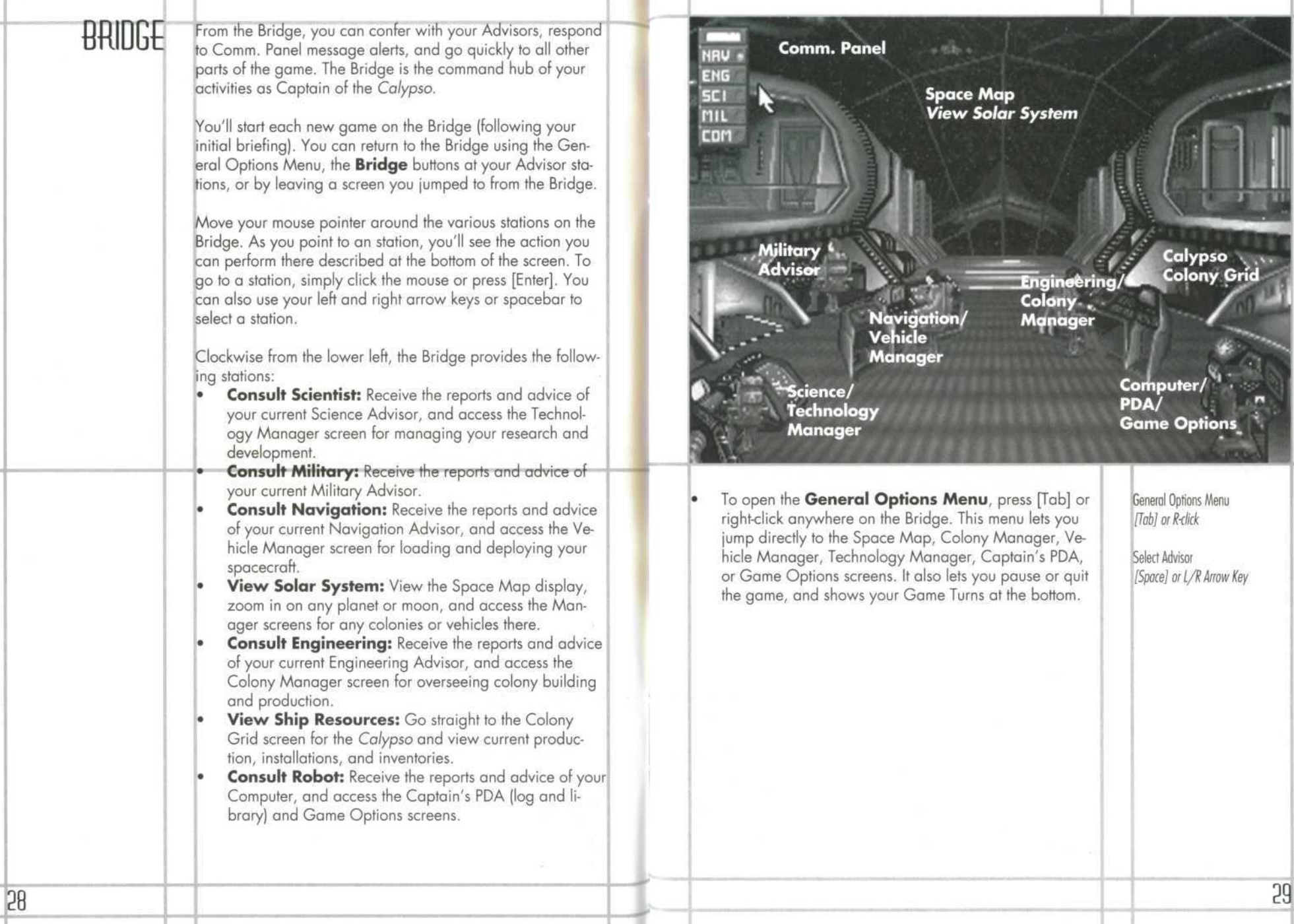

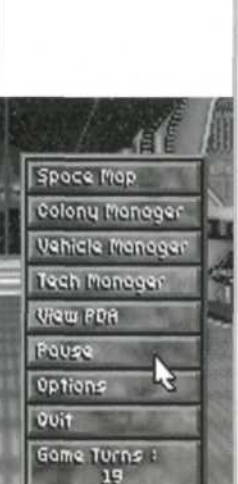

0PTIONS

GENERAL

The convenient General Options menu (or GO menu) provides easy short cuts throughout Alien Legacy, and also lets you monitor your Game Turns status. You can open it from most screens by pressing [Tab], or by pointing to an empty area and right-clicking.

Most of this menu's selections are self-explanatory. If you change your mind, you can close the General Options menu again by pressing [Esc] once or clicking outside of the menu.

- **Bridge** takes you back to the Bridge of the Calypso.
- **Space Map** opens the Space Map.
- **Colony Manager** opens the Colony Manager screen.
- f **Vehicle Manager** opens the Vehicle Manager screen, **Tech Manager** opens the Technology Manager screen.
- **View PDA** opens your Captain's PDA.
- **Pause** halts the game just like pressing the pause key [P]. The game will stop and "Game Paused" will be displayed in the middle of your screen. To unpause, press any key.
- **Options** take you to the Game Options screen where you can save your game, load a new one, or adjust your game settings such as sound effects and speed.
- **Quit** lets you exit Alien Legacy. You'll see a window that says "Quit Playing Alien Legacy? Yes/No." To exit without saving your latest progress, click Yes. To resume playing, click No or press [Enter].
- **Game Turns** shows the progress of time in the Gaean calendar year (approximately 2.1 Earth years). Each turn is about two weeks of Gaean real-time, and there are 24 turns in a production year.
- **Dismantle Colony.** (In Colony Grid only.) If you remove all resources and dismantle all installations at a colony, you can use this option to dismantle the colony itself.

The Video Phone screen lets you communicate with your Advisors without having to go to their stations on the Bridge.

New games start with your primary Science Advisor reporting to you via Video Phone about the Calypso's arrival. You start off in orbit above the planet Gaea. with your first surface colony already >uilt. You'll see a similar Video Phone screen each time you respond to a Communications Panel (Comm. Panel) message alert, or when your Advisors or Planetary Governors break in with urgent eports. You can see the Advisor and ead the message at your own speed.

 $\mathbb{Z}$ 

DEO PHOHE

Some reports may be longer than the screen. For these, you'll have a "scroll bar" on the right hand side of the message. To 'scroll" through a lengthy report, click the red Up or Down arrows on the scroll bar at the right, or use your Up or Down arrow keys. For some reports, your Advisors will place information in your Personal Data Assistant (PDA) so you can refer o it later. When you're finished reading the message, you can shut off the Video Phone and exit to the preceding screen by pressing [Esc] or clicking the **Power** switch at the lower right.

You will occasionally receive reports from your Planetary Governors. Governors are responsible for making sure colonies on their planet run smoothly, and will not contact you unless a genuine crisis is in the making.

The Communications (Comm.) Panel will appear at the top eft of the screen with its green alert light(s) g owing if one or more of your Advisors has a message for yoi . The green ight indicates which Advisor has a report. To respond, simply click the illuminated switch for that Advisor or use the following function keys: [Fl] NAV, [F2] ENG, [F3] SCI, [F4] MIL, [F5] COM. The Video Phone screen will open for that Advisor. Read the report and click the **Power** switch or press [Esc] when finished to return to the previous screen. Often, these messages will contain data that will be stored in your PDA for future reference. Once you have seen and exited from all pending reports, the Comm. Panel closes.

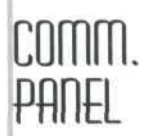

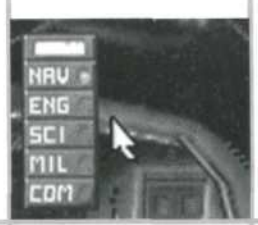

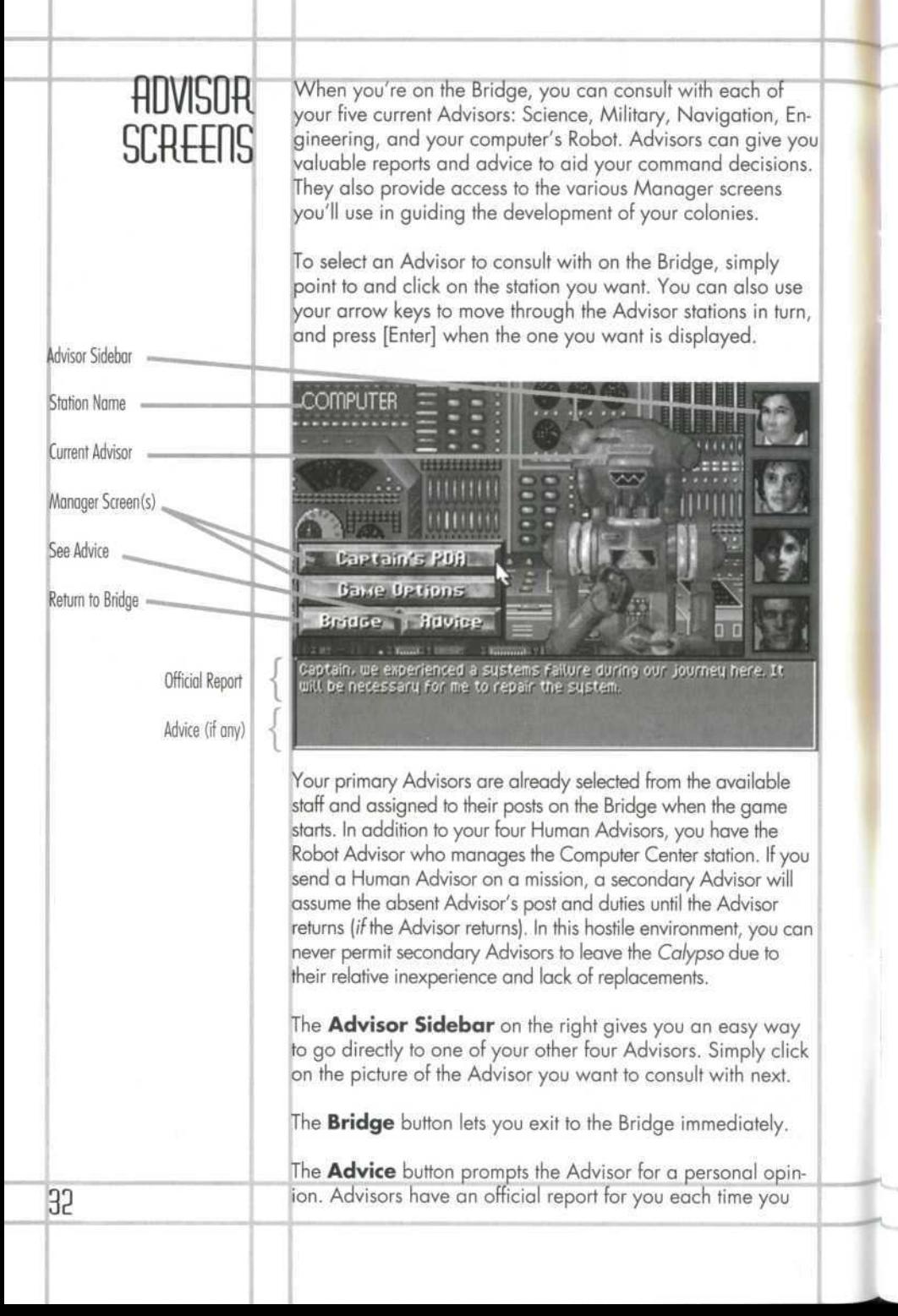

consult them. If you ask for their advice, you may get a more detailed or candid opinion. To see what extra advice the Advisor has, just click **Advice** and the added information will be displayed below in a contrasting color. It's up to you to know each of your crew member's strengths and weaknesses, and to judge the usefulness of the advice you receive accordingly.

Each Advisor except Military provides you with access to a Manager screen(s) for their area of expertise. If you use these buttons to access a Manager screen, you will return to the Advisor when you select **Leave** in the Manager screen. (The functions for these screens are described in their own sections, following.)

**The Science Advisor** is in charge of technological research and advancement. This Advisor is also your Executive Officer, and will question your actions or decisions if they apjear to jeopardize the mission. The **Technology** button opens the Technology Manager, where you can manage your research and development.

**The Military Advisor** is responsible for colony security, and will be entirely responsible for dealing with hostile acions or insurrections per your orders. After any such action, his Advisor will report the outcome.

The **Navigation Advisor** reports to you concerning the Caypso and your fleet of spacecraft. The **Vehicles** button opens he Vehicle Manager, where you can issue or change orders concerning spacecraft missions, cargoes, and destinations.

**The Engineering Advisor** is in charge of constructing and maintaining your colonies, both orbital and planetside, and advises you about pertinent developments and requirements. The **Colonies** button opens the Colony Manager, where you can view the status of each colony and go to its Colony Grid to manage production.

**The Robot** at the **Computer** station helps you manage the mission's data banks. The **Captain's PDA** button opens your Personal Data Assistant, which contains your mission Log, Library, Status, and Damage screens. The **Game Options** button lets you save games in progress, and control various game settings such as sound and speed. See "Advisor Dossiers" for background files on each of your human advisors.

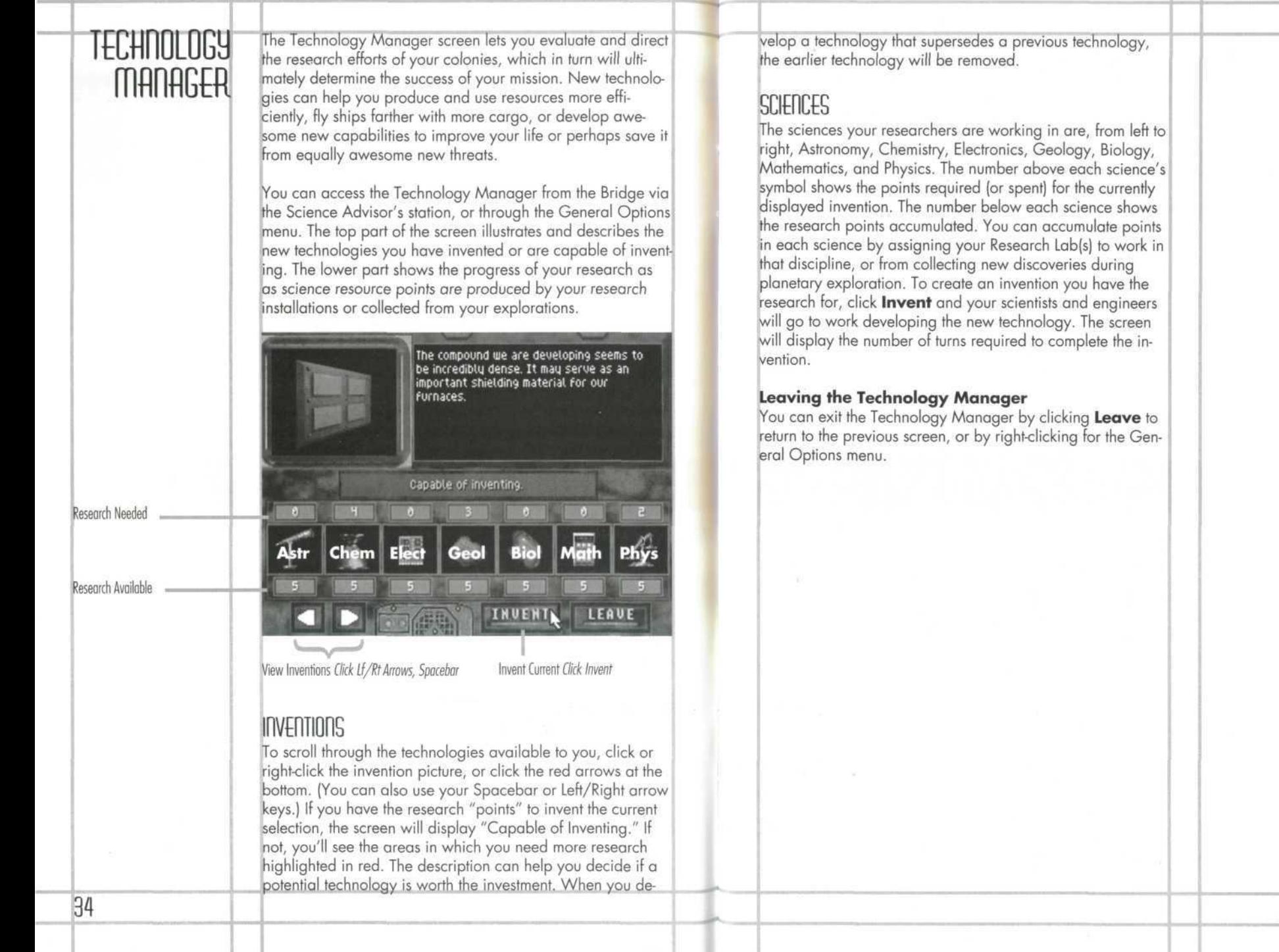

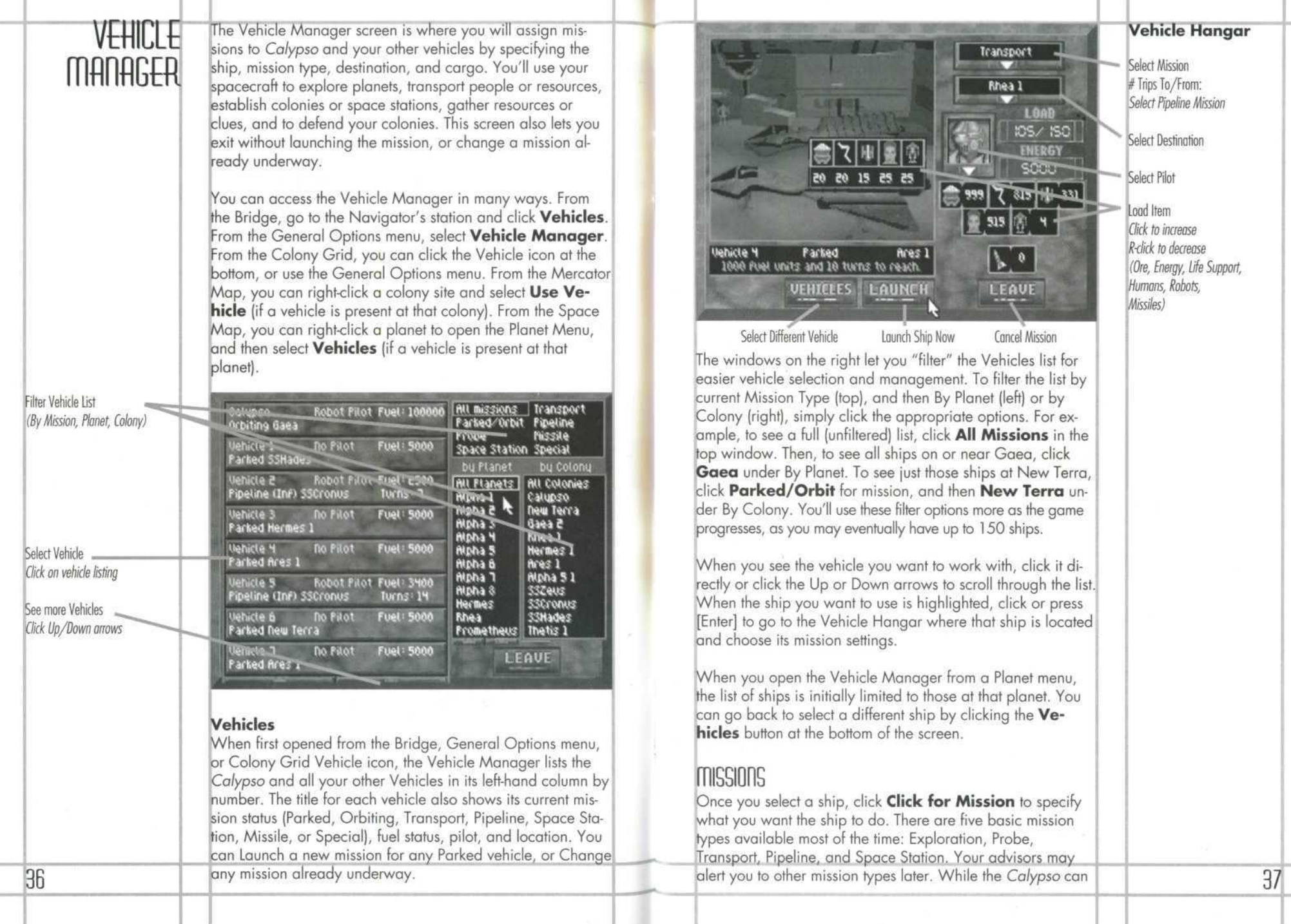

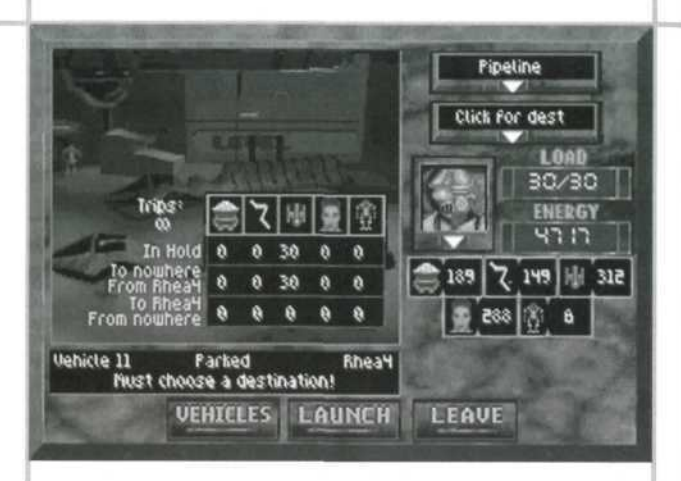

perform only Probe missions, the rest of your fleet is made up of multi-purpose spacecraft that can perform most mission types.

**The Exploration** mission lets you explore a planet's surface for colony sites, resources, and clues. To explore a planet, you must have a vehicle parked at an established colony or space station there, in orbit about the planet, or parked on the Calypso orbiting that planet. You must also have adequate Energy for the mission. Note: Game time stops while you are on a Surface Exploration mission.

**The Probe** mission lets you send a ship to orbit a planet, moon, or asteroid and gather preliminary data about it for your PDA library. The probe remains in orbit until you change its mission. The probe ship can also be sent to explore the planet surface if it has enough fuel remaining. You can use the Probe mission to move the Calypso to a new planet, moon, or asteroid.

**Note:** You cannot transport humans to any colony or space station without adequate Habitat space. **The Transport** mission lets you move vehicles and resource cargoes from one colony to another. There are five types of resource units you can transport: ore, energy, life support, humans, and robots. You may load and transport these resources in any combination up to the maximum number of units allowed by your current generation of spacecraft. Use the point-and-click Cargo List in the middle of the Hangar window to load the current ship. Once launched, the ship will automatically unload its cargo at its destination, and will remain there until you give it new orders.

**The Pipeline** mission lets you run any number of transport "round trips" between the launch location and another colony. When you select **Pipeline, a Trips** window opens under the Cargo list for you to specify the number of trips and the type of cargo both **To** and **From** the destination. Given sufficient fuel at each end, the ship will refuel, reload, and relaunch automatically. You can specify from 1 to Infinite round trips. (The default setting, the sideways "8," is the sym bol for infinity). For example, you might order a ship on a planet to continuously transport 3 Energy units, 3 Life Support and 4 Humans to a colony on a metal-rich moon and bring back 20 ore units on every return trip.

The ship will continue the pipeline whether the specified cargo is ready or not. Pipeline missions continue until the specified number of trips is completed, you change the spacecraft's mission, or the ship is destroyed or runs out of fuel.

**The Space Station** mission lets you send a ship to a remote planet, moon, or asteroid and construct an orbital platform. You can then use this platform to build an orbital colony, or use it simply to stockpile energy units for refueling even more distant explorations and probes. Each world (planet, moon, or asteroid) is allowed to have one space station.

#### **Destinations**

Once you've selected a mission, click on **Click for Destination** to select an appropriate destination. Destinations depend on the mission type: for example, you can't launch a space station mission to a world that already has one. When you point to a destination, you'll see the mission's fuel and time requirements displayed below the Hangar window. These requirements will vary greatly depending on the relative orbital position of the mission's origin and destination sites. Some missions won't be possible until the planets swing closer together. Others won't be possible until you build space stations or colonies farther out in the system to use as refueling points.

#### **Pilot**

To change the pilot for your spacecraft, click on the Pilot Selector window to the left of the **Load** window. This opens the Pilot menu, which lets you select from the robot, human, or Advisor pilots available at that location.

**Note:** Be certain about the number of pipeline trips you set. You may unintentionally strip a colony of a resource by leaving the Trip indicator at infinite.

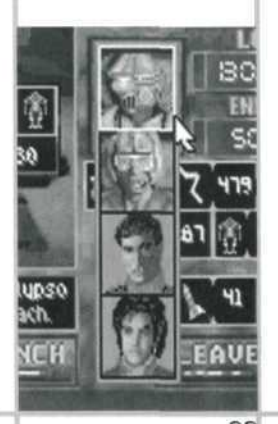

Click for mission Click for dest 1.000 25/30 **ENERGY** 2000  $341$   $||$   $||$   $474$ 图 169 52 LEAVE

Robots are often the best choice for pilots: their high tolerance to "G" forces lets them fly faster and maneuver better, and they can survive wider temperature ranges. Human pilots are better where pilot initiative is required. You'll be notified when you need to send an Advisor somewhere. While the primary Advisor is gone, you will work with his or her replacement, the secondary Advisor, on the Bridge.

#### **CARGO**

You can carry cargoes of ore, energy, life support, and robots on any sort of mission. (You can carry humans only if you choose a mission and destination on which humans can survive.) To load an item, simply click on its icon on the Cargo List or Stockpile icon bars in the Hangar window screen. For example, to load robots, simply click on the robot icon. To load many items quickly, hold the mouse button down. To unload, right-click or hold down the item. You can load any combination of cargo up to the maximum units allowed by the current generation of ship (see the **Load** window).

If you are loading cargo for a Pipeline mission, you will need to set the type or number of units To and From the destination. You will also need to set the number of trips, if you don't want to use the default setting of "infinity." (An "infinity" setting means the pipeline continues until fuel runs out, the destination orbits out of range, or the ship is incapacitated.) Click or right-click **Trips** to set the trips number.

The **Load** window on the right shows the number of items currently loaded, along with the maximum number possible. Your first ships have a load limit of 30, which can go up as you develop new technology and upgrade your vehicles. Below the **Energy** window is another bank of resource icons showing inventory stockpiles at the current location: colony, space station, or Calypso. You'll notice how these amounts change as you load or unload cargo.

All ships are launched fully loaded with fuel if the current location has the energy units to spare. (One "lightning bolt" energy icon = 1,000 fuel units.) The **Energy** window shows the fuel load-out of the selected vehicle, which in turn determines the ship's maximum mission range. Your first generation of ships has a limit of 2,000 fuel units, which can be

ncreased later on with new technology and upgrading, It's up to you to ensure that your ships have sufficient energy to return from their missions. While your ships can carry extra energy units as cargo, the ship must land at a space station or colony to off-load, convert, and reload this energy as fuel. ships that run out of fuel during Surface Exploration will crash, killing the pilot and destroying all cargo.

#### I AUNCHING NA CHANGING A MISSION

Dnce you have selected the ship, mission type, destination, pilot, and cargo, you can launch the mission with its current settings by clicking the **Launch** button at the bottom of the screen. You'll see "Vehicle Launched" displayed in red below he Hangar window to confirm.

F you select a ship that already has a mission underway (that sn't Parked), you'll be opening the Vehicle In-transit window space background) rather than the Vehicle Hangar window, The vehicle's current mission status will be displayed. To change the mission type and/or destination, first select a new nission and destination as you did when launching the mis sion initially. (You can't change cargo until you land somewhere. Also, you can't change to a destination not reachable with current on-board fuel, or one that will kill any humans on board). Then change the mission settings by pressing the **hange** button at the bottom of the screen. You'll see "Vehicle Mission Changed!" displayed in green below the Inransit window.

## CtES LAUNCH LEi

# TIERCATOR<br>MAP

**tote:** The "gas giant" planets Zeus, Cronus, and Poseidon do not have Mercator Maps because you cannot explore or establish colonies on their surfaces.

Select Sector Click Sector Arrows or use Arrow Keys

This screen shows you the selected planet, moon, or asteroid laid out in navigational "sectors." The Mercator Map is your best source of information about a world. If you have a ship on or orbiting the planet, you can launch the ship on an Exploration mission and use the Map to maneuver across the vorld's surface, scan for resources, and scout and build new colony sites.

: rom the Space Map, you can access the Mercator Map by clicking on a world, or by right-clicking a world and selecting **View** from the Planet menu. You can also access it from the Vehicle Manager by selecting an Exploration mission for a ship orbiting that world or parked at one of its planetside or orbital colonies.

Colony Options R-click Colony

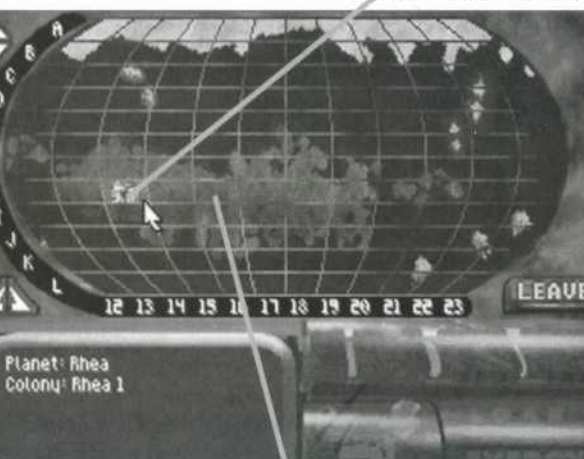

General Options Menu K-click vacant sector

INACTIVE MAP NPTINGS

Unless you have launched a ship on an Exploration mission to the world's surface, the Mercator Map is inactive: a clear shield will cover the controls on the lower right. The world's name is displayed at the lower left. You may still view any sectors on the world from orbit by using your arrow keys or clicking the red sector movement arrows to the left of the main window. You'll see a purple sector highlight move around as you try these controls. If you already have a colony on the world, you can point to it to display its name, or double-click it to access its Colony Grid. You can also right-click it to open its Colony menu and Use Vehicle (if any) or Go To Colony.

Each sector is denoted by two coordinates: its letter (the "parallel") and number (the "meridian"). For example, the colony New Terra is in sector D-2 of Gaea. Large planets will have more sectors than can be displayed on one Mercator screen. To see beyond the initial map display, move the sector highlight beyond the right-hand edge of the display. Small moons and asteroids may have only a few sectors.

# 20 21 22 23 24 25 26 27 28 29 30 30

Cargo Limit Load: On Board/Max. Fuel Energy: Units left

**With Vehicle**

Explore Sector Click ship Vehicle Menu K-dick vehicle

Scan for OreClick Ore icon

Scon for Energy Click Energy icon

Scon for Sites (Must invent)

Send Ship Click sector Select sector, [Enter]

.

LEAVE

**Build Colony** Click Equipment icon

## ACTIVE MAP DPTIDOS

Planet: Gaea

If you have launched a ship on an Exploration mission of the world's surface, you'll see a ship symbol. You can now use the Mercator Map to direct the ship, scan for resources, build colony sites, or choose a sector for surface exploration.

If launching from a colony, you'll see the ship over the colony where it was parked. If launching from a Space Station or the Calypso, you'll see the ship in the lower left window with the message "Select Landing Sector." Choose the sector to go to by clicking the red Up/Dn Rt/Lt arrows to the left of the map, or using your arrow keys. When the sector you want is highlighted, send the ship there by pressing [Enter]. For a short cut, simply point to a sector and click, and the ship goes there immediately. Notice that moving the ship consumes fuel at a rate proportional to the number of sectors the ship travels. Watch your fuel!

#### **SHIP CONTROLS**

Dnc e yo u hav e launche d a shi p o n a n Exploratio n mission , he Mercator Map opens and becomes active: the "dashboard" will open up to give you access to the ship controls here. The Mercator Map is a high-altitude view of the Exploation mission, letting you scan and get around the planet quickly. From here, you can build new colony sites or locate sector s yo u wan t t o explor e o n th e surface.

he **Ore Scanner** (mine car icon) lets you scan the planet or sectors with significant ore deposits. To use it, click and hold the Mine Car icon. As the scanner beams radiate outward, they'll reveal sectors on the planet where resources can be found. Initially, you can find only surface deposits. You may be able to improve scanning technology later to ocat e larger , subterranea n deposits . Note : Scannin g con sume s th e ship' s energ y i n a hurry . It' s mor e fuel effectiv e t o nov e th e shi p an d sca n onl y nearb y sectors.

he **Energy Scanner** (lightning bolt icon) scans for sectors with significant energy deposits. It works the same way as the Dr e scanner .

The **Construction** control (construction machines icon) lets u buil d a ne w colon y sit e i f yo u fin d a suitabl e sector. Sim ply click the Construction control over a suitable location, and small "city" symbol appears on the map, indicating that the Colon y Gri d i s ope n fo r development . "Buildin g a Ne w Colony" will appear in green in the lower left. If the current ocatio n will no t support a colony , "Are a Unsuitabl e fo r Colony " will appear in red, and no colony will be constructed. Once the sit e i s established , yo u ca n star t transportin g resource s t o i t and building Habitats. It takes a modest expenditure of ship's energy to establish a colony site, but costs *no* resources to maintai n it . Yo u ca n hav e u p t o 4 8 colonies .

Some theorists predict that you may be able to develop an advanced life-form scanner called an **Eco-Scope**, given a preakthrough in materials technology. Such a device could ocat e viabl e colon y sites. I f yo u ar e abl e t o develo p this, th e scanner control will appear at the upper right corner of the dashboard. If you are able to develop another type of advanced scanner, its control will appear in the upper right of h e screen .

#### **Load/Energ y**

The Load window shows how many cargo items the vehicle is carrying along with its load limit. (First-generation ships are limited to 30 units.) Once you have a full load, you must return to a colony. Returning to a colony unloads and refuels the ship automatically (assuming the colony has energy to spare). Yo u ma y the n resum e exploratio n immediately .

The Energy window shows the fuel load-out of the selected vehicle, which in turn determines the ship's maximum mission range . You r firs t generatio n of ship s has a limi t of 2,00 0 fuel units. While your ships can carry extra energy units as cargo, the ship must land at a space station or colony to off load, convert , an d reloa d thi s energ y a s fuel .

#### **Vehicl e Men u**

In a Mercator Map screen with an active ship, the General Options menu is changed to include current Vehicle commands. Right-click to open it. Over a colony, the commands include: Park Vehicle, Unload Vehicle, Return Ve**hicl e t o Colony , Retur n Vehicl e t o Orbit , o r Leave Mercator** (ship returns to launch point). Over other sectors, the commands include: Explore Surface, Build New Colony, Send Vehicle to Orbit, and Leave Mercator.

#### **Explore Surfac e**

To have your exploring ship descend to the world's surface or a colony, move the ship to the appropriate sector, and then click or press [Enter]. If the ship is over a colony, the Colony Grid will open. If the ship is over an uncolonized secor , you'll b e i n th e Surfac e Exploratio n screen wher e yo u ca n directl y vie w th e surfac e an d collec t resource s an d clues.

#### Leaving the Mercator Map

You can exit the Mercator Map by clicking Leave to return t o th e previou s screen , o r b y right-clickin g fo r th e General Options menu. If you have an active ship on the Map, you can leave by parking the ship at a colony or space station, or by descending to the surface for a Surface Exploration.

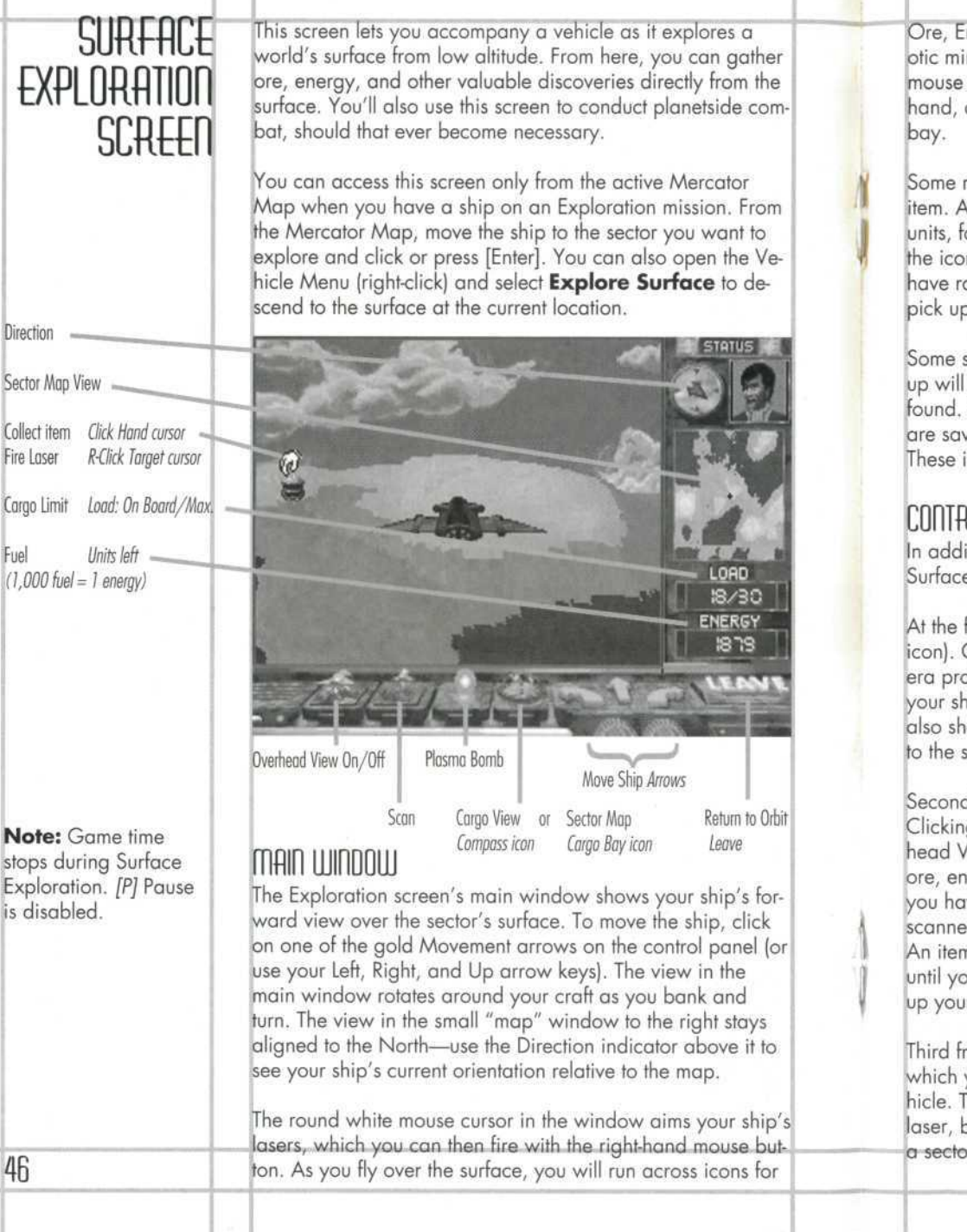

Ore, Energy, Life Support, Science resources, clues, and exic minerals. You can collect these items by moving the e curso r ove r them. Whe n th e curso r change s t o a , click to grab the icon and place it in your ship's cargo

e resourc e icon s represen t mor e tha n on e uni t o f th e tem. A particularly rich ore icon may contain over 15 ore units, fo r example. They'll all b e loade d whe n yo u clic k o n e icon, providing you have room in the ship. If you don't e room, the icon will remain so you can come back and p th e remainin g unit s later.

e scienc e resources, clues, an d exoti c mineral s yo u pic k p will b e accompanie d b y a messag e describin g wha t yo u . Read them carefully: while the most important clues e saved in your PDA Library, others will appear only once. e item s tak e u p n o roo m i n you r carg o bay .

## JUHRUL <del>Phile</del>l

n addition to the movement arrows (described above), the e Exploratio n panel ha s fou r othe r control icons.

e far left is the Overhead View switch (large ship con). Clicking this icon switches your view to a remote cama prob e fa r abov e you r ship. Thi s let s yo u se e all aroun d r ship, but not as far to the front as the surface view. It o shows your ship's current compass orientation. To return e surfac e view , clic k th e Vie w ico n again .

d from the left is the **Scanner** button (small ship icon). g and holding this icon down switches you to Overd View and sends out pulsating waves that reveal any ore, energy, or other items in the surrounding area. Providing u hav e th e fuel, yo u ca n continu e th e sca n until yo u hav e scanned the entire sector (shown on the small map at right). m revealed by this scanner remains on the sector map until you pick it up or leave. Please note that this option uses r ship' s fuel a t a tremendou s rate.

d from the left is the Plasma Bomb (the Fireball icon), h you can use to attack surface targets below your ve-. Th e plasm a bom b ha s a muc h wide r kill radiu s tha n th e aser, but takes more energy as well. Warning: If you bomb or, you destroy all the ore and energy units in sight.

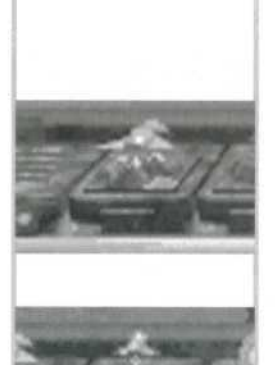

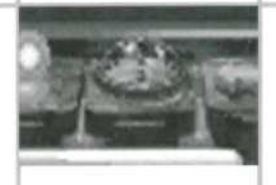

LOAD  $18/30$ **ENERGY**  $1873$ 

#### Fourth from the left is the **Sector Map/Cargo View**

witch. When it shows a Compass, click it to open and view the current contents of your cargo bay in the small window at ight. When it shows an open Cargo Bay, click it to return to the default Sector Map view.

#### **DIHER DIGPLAYS**

Jse the **Direction** indicator at the upper right to see which vay you're facing in the main window. You'll soon become proficient at using this instrument with the sector map, and nain window to navigate the surface.

To the right is the Pilot you designated for this mission. The pilot cannot be changed unless you return to a base.

**'he Sector Map/Cargo Bay** window below switches beween your Sector Map display and Cargo Bay when you click the Cargo View icon. The Sector Map shows the terrain surrounding your current position (the small red cross) in this sector. While this map will scroll across the surface with your ship as you move, it is always oriented to North. If you illuminate items with the scanner, this sector map will display the scanned item's location until you pick them up or exit the screen.

To view the current contents of your ship's cargo bay, click he Cargo/Sector Map View switch. The window will then display the type and number of items you've collected so far on this exploration. Ore, Energy, and Life Support items take up room in the Cargo Bay, but not Science resources or other items you find.

The Load field shows how many cargo items the vehicle is carrying along with its load limit. (First-generation ships are imited to 30 units.) When the ship is full, you can return to a colony to unload, and then refuel and resume exploration with an empty hold.

The **Energy** field shows the fuel load-out of the selected vehicle, which in turn determines the ship's maximum mission range. Your first generation of ships has a limit of 2,000 fuel units. Your ship consumes fuel as you fly over the planet and scan. While your ships can carry extra energy units as cargo, the ship must land at a space station or colony to off

load, convert, and reload this energy as fuel. When you run low on fuel, return to the Mercator Map so you can return to base and refuel. If you run out of fuel during Surface Exploraion, your ship will crash, killing the pilot and destroying the entire cargo.

#### **.eaving the Surface Exploration Screen**

From the Exploration screen, you can go to the Mercator Map only. To exit and return to the Mercator Map, click **.eave** or press [Esc].

48

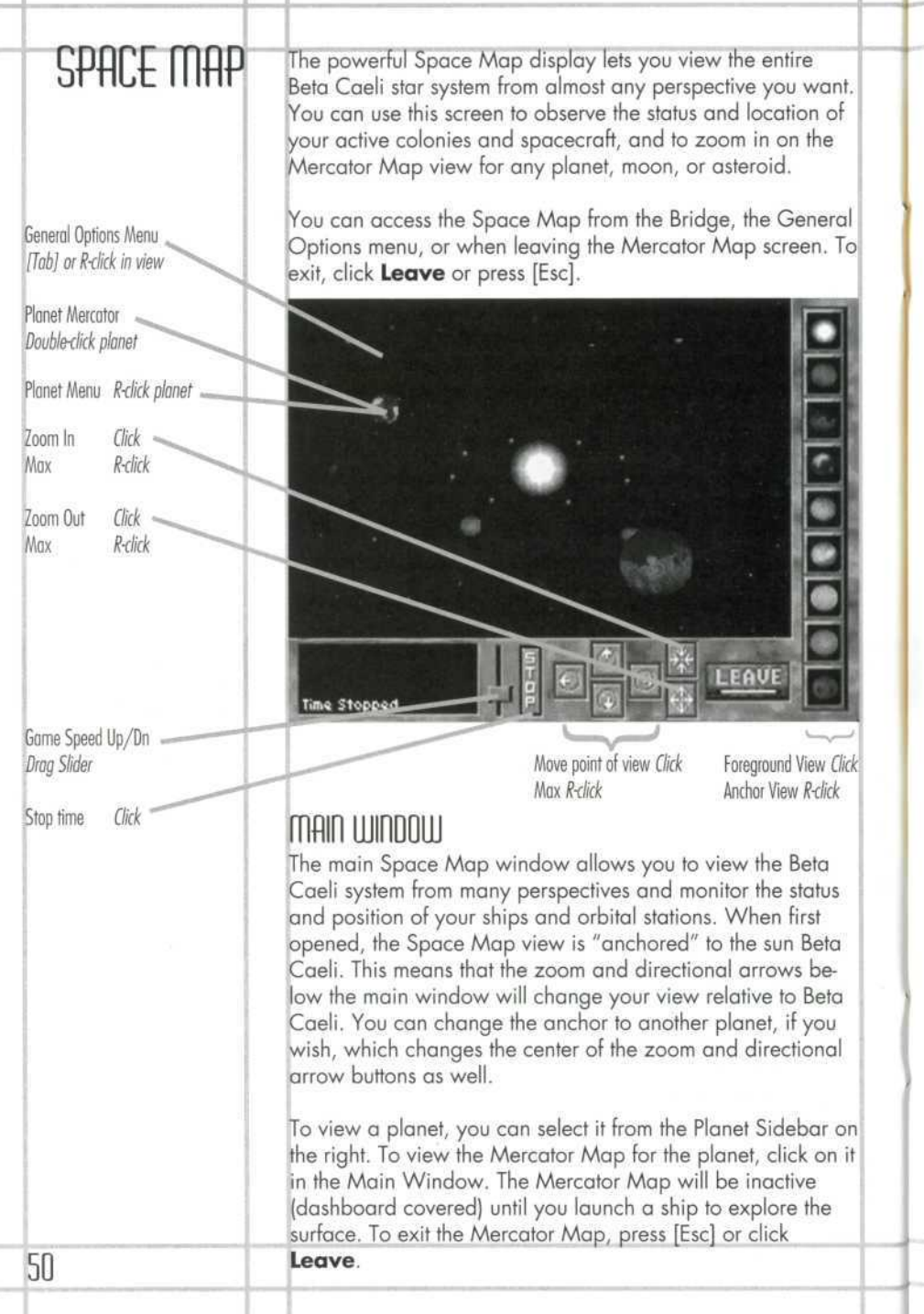

Spacecraft and orbital stations are shown as pulsing colored lights. The Calypso is the purple light. Your space stations are blue, and your other spacecraft are green. Any unidentified ships that appear are indicated by red or yellow lights. You can go to the Calypso's Colony Grid by clicking on the ship in the Space Map. Similarly, you can go to any ship's Vehicle window by clicking on it.

The Space Map accurately simulates orbital physics, which means you'll need to account for the planets' relative orbital positions in planning journeys. For example, a first-generaion ship on Gaea cannot reach Rhea at those times when Rhea's orbit takes it opposite of the sun from Gaea.

## space map contants

**Status Window.** The brown window on the bottom left gives you the name and status of any object you point to in he Map window. For example, it shows the name and number of current colonies on planets. For the Calypso and space stations, it will display the name and number of available vehicles. For vehicles, it will show the current mission. It will also show your current game turns if you change game speed or stop the game.

**Time Slider.** Drag this slider control up or down to speed up or slow down the game speed. For example, if you are nable to send a ship to Rhea because it is on the opposite side of the sun, you can speed up the game until Rhea is close enough for the mission to be launched. Keep in mind, lowever, that all other parts of the game will be proceeding at the same pace: resource consumption, etc.

**Stop Button.** Use this button to Stop the game while using he Space Map. The message Game Stopped will be displayed on the left. To resume, click it again.

**Directional Arrows.** Click these arrow buttons to change your view of the system in all directions relative to the current anchor. You can also use your arrow keys. For example, if you are anchored on Gaea, click the Up arrow button (or press [Up Arrow]) to rotate your view above the planet's orbital plane. Click the Down arrow button to reverse. To go quickly to the furthest extreme view possible with any button, right-click on it.

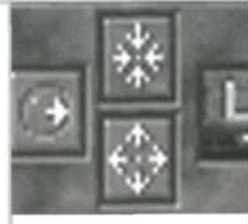

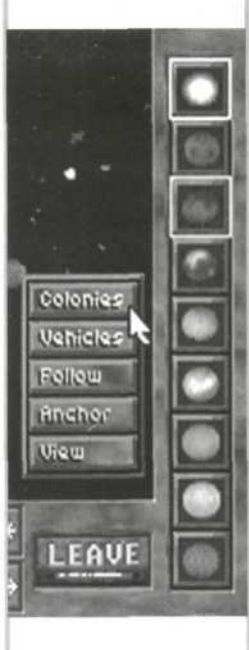

**Note:** You cannot anchor your view on a moon or asteroid.

Zoom Arrows. These buttons let you "zoom" your view in or out from the center of the current anchor quickly. To zoom n slowly, click the Zoom-in button (arrows facing in.) To zoom out slowly, click the Zoom-out button (arrows facing ut). To go to the extreme view on either button, right-click the button.

Planet Sidebar. This sidebar has a button for each planet, with the current planet highlighted in grey, and the current view anchor highlighted in white. To quickly change your view to a particular planet, click its picture. (The default view anchor is the sun Beta Caeli.) To change the view anchor to hat planet, right-click it instead. Once the planet is in your foreground view, you may open its Options menu by rightclicking on it, or open its Mercator Map by double-clicking Ion it. You may also cycle through all planets and asteroids using the spacebar.

### **PLANET OPTIONS MENU**

Right-clicking on a planet, moon, or asteroid in the Space Map will open its Options menu. The yellow **Colonies and Vehicles** options, if available, let you access the Colony Manager and Vehicle Manager screens regarding the colonies and spacecraft on that planet only.

The blue **Follow, Anchor, and View** options let you control how you view the planet. Clicking **Follow** keeps the planet in your foreground view as it orbits Beta Caeli. Clicking **Anchor** lets you reorient the Space Map's center from the default, Beta Caeli, to any planet. This resets all directional and zoom commands relative to the new anchor point. Now if you use the arrows or zoom in/out buttons, all system movement is around the selected world. Clicking **View** opens the Mercator Map for that planet, moon, or asteroid. (If you have a spacecraft on the planet, you'll also be able to explore the surface.)

The Colony Manager screen summarizes the current status of each of your colonies and space stations. At a glance, you can see the installations, vehicles, advisors, and crew at each site, as well as your current resource inventories and their net change per turn. This display helps you see which colonies need attention so you can go straight to their Colony Grids and manage their building and production activities. The coninuing growth and expansion of your colonies is vital to the success of the entire mission. Your colonies must be thriving and able to generate the resources, technology, and ships you'll need to prevail.

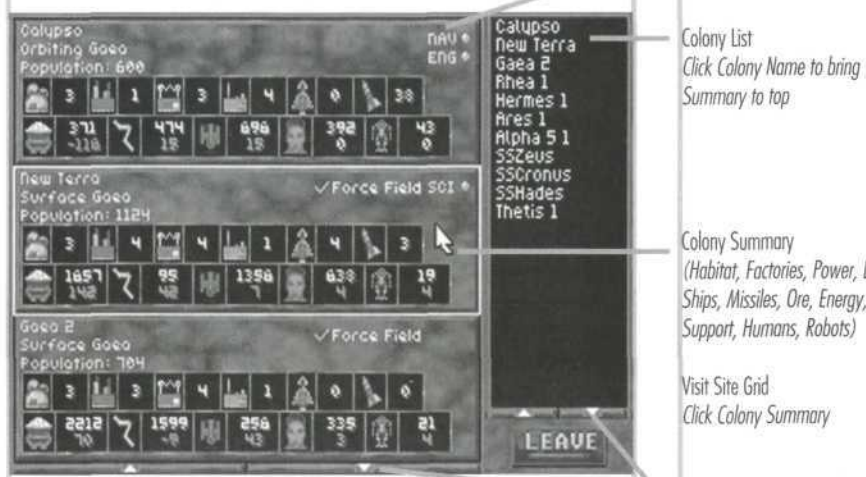

{You can access the Colony Manager from the General Oplions menu, or from the Bridge by going to the Engineer's station and clicking **Colonies.** From the Site Grid, you can click the **Colonies** button at the bottom. From the Space Map, you can right-click a planet to open the Planet Menu, and then select **Colonies** (if the planet has at least one colony or space station. The colonies listed will be limited to those at that planet.)

Starting with the Calypso, the Colony Manager lists your colonies in their order of creation. The left side of the screen lists each colony by graphical summary; the right side lists just the names in the same order. Orbital space station colonies have an SS prefix. To see a colony summary at the top of the list, just click its name on the name list. (This becomes very handy once you have more than 3 colonies.) If either list

# colony<br>manager

List of Advisors stationed at colony

(Habitat, Factories, Power, Lobs, Ships, Missiles, Ore, Energy, Life

See More Colony Summaries Click Arrows or Up/On Arrow Keys

**Note:** You start the game with four spaceships and a healthy supply of ore, energy, life support, and robots on the Calypso, as well as a good starter supply on New Terra. You also have 2,000 settlers in cryogenic hibernation who will be woken in groups as you make room for them in your habitats later.

extends beyond the window, you can click on the red Up or Down arrows (or your arrow keys) to scroll through the concealed items. You can have up to 48 colonies total.

The upper row of the graphic summary uses icons to show you the number of installations (habitats, factories, power plants, research labs), spaceships, and missiles at the colony. Additional facility types may become available as your technology progresses. The lower row shows the resources (ore, energy, life support, humans, robots). For resources, red numbers show any net loss per 24-turn Gaean year (consumption exceeds production) while green numbers show any net surplus per 24-turn year (production exceeds consumption). One of the most challenging aspects of the simulation is shepherding the balance of each resource for each site. This can mean changing production, upgrading facilities, or turning them off, or using pipelines between colonies to supply materials that another site can't produce fast enough on its lown.

If one or more of your Advisors is at a site, you'll also see their title (ENG, NAV, etc.) and a green light, similar to the Comm. Panel.

To go to the Colony Grid for a particular colony, point to its graphical summary (highlight it in red) and then click.

#### **Leaving the Colony Manager**

:You can exit the Colony Manager by clicking **Leave** to return to the previous screen, or by right-clicking for the General Options menu. Again, to go to the Colony Grid for a particular colony, point to its graphical summary (highlight it in red) and then click.

The Colony Grid shows an overhead view of the selected colony and the installations you've built there. You'll use this screen to decide what installations to build, upgrade, or dismantle, and when to change production. It also helps you see Vhich sites need resources to cover an imminent deficit or build a new installation, and which sites have surplus resources you can transport elsewhere. You can quickly see the or down on the status summary below.

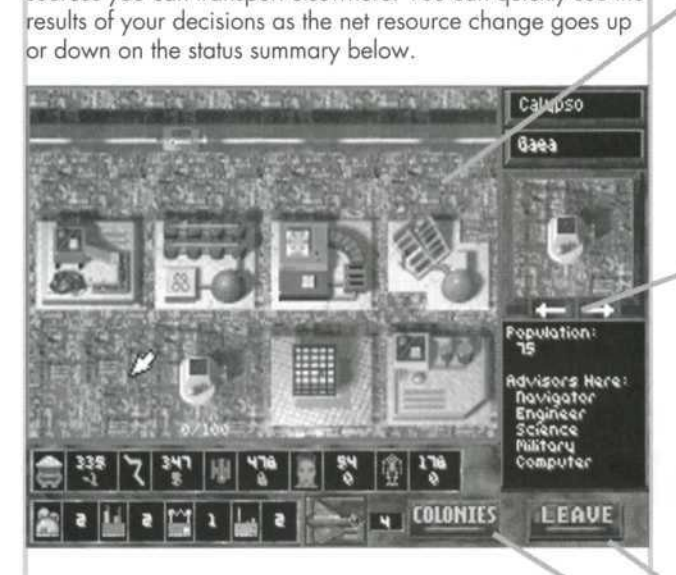

You can access a Colony Grid by clicking that colony's graphical summary in the Colony Manager. (Access the Colony Manager from the General Options menu, through he Engineer's station, or through the Space Map's Planet menu.) You can directly access the Calypso's Colony Grid rom the Bridge by going to the View Ship Resources station, From an inactive Mercator Map (dashboard covered), you can double-click a colony site, or right-click it and select Go To Colony.

#### **Colony Name**

At the upper right is the Colony Name field, which displays the default (system-assigned) name for the current colony. Default names include the colony's location (with an "SS" prefix for Space Station), and its order of creation: Rheal, SSHermes10, etc. You can change the default name if you wish by clicking on it, typing in a new name of up to 8 letters, and pressing [Enter]. This will change the colony name

## menu GRID

#### **Colony Grid Controls**

General Options Menu R-click empty area

 $\mathbf \cdot$ 

Scroll View Drag mouse, or use arrow keys

Installation Options R-click on building Change Prod/Science Click Change Prod

hoose New Installation Click selector box arrows Click/R-click selector box

Build Installation Drag from selector box, place on empty grid

Dismantle Colony Remove all, R-dick, select "Dismantle Colony"

Go to Colony Manager

Go to Vehicle Manager Click Vehicle icon

Change Colony Name Click name, edit, [Enter]

**Note:** You cannot change the names of Calypso or New Terra.

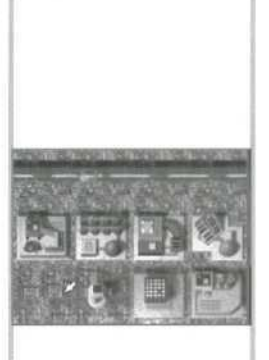

everywhere it appears, such as the Colony Manager, Vehicle Manager, etc.

he field just below displays the name of the planet, moon, or asteroid that the colony is on or orbiting. (The C*alypso's* colony always shows Calypso here, wherever you move the ship. ) Yo u can' t chang e th e worl d name .

#### 3ri d **Windo w**

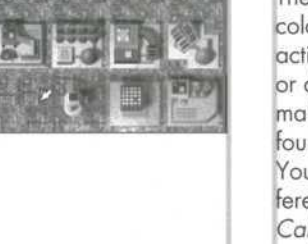

h e Gri d windo w show s a partial overhea d vie w o f you r colony. This is where you'll build installations or change their activities. To see other areas, use your numeric keypad keys or drag the mouse cursor to the edge of the current view to mak e th e vie w scroll i n tha t direction . Eac h colon y whe n ounde d ha s a Vehicl e Hanga r an d othe r suppor t buildings . You'll notice that the grid and installations appear quite diferen t fo r planetsid e colonies , spac e statio n colonies , an d th e Calypso (itselt a colony).

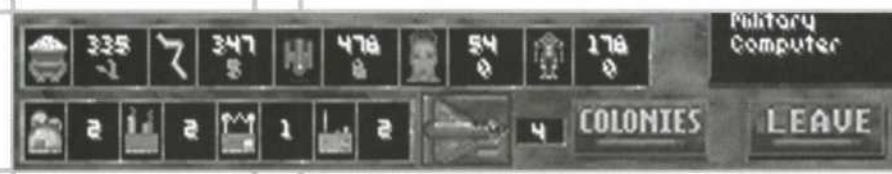

### GRHPHICHL SUITIITHRY

At the bottom of the screen is the colony's graphical summary, which displays the same information as that in the Colony Manager. The upper row shows the resources (ore, energy, life support, humans, robots). The lower row displays the number of installations (habitats, factories, power plants, research labs) and spaceships at the colony. For resources, red numbers show any et loss per 24-turn Gaean year (consumption exceeds producion) while green numbers show any net surplus per 24-turn year (productio n exceed s consumption) .

## INSTALLATIONS WINDOW

lo w th e Colon y nam e field s i s th e Installation s window . I t shows you the kind of installations allowed by your current technology, as well as the resources required for each. At all stage s o f th e game , yo u ca n buil d habitats , factories , powe r lants and research labs. Other installation "levels" and ype s ma y becom e availabl e late r i f yo u develo p th e appro priate technology. You can have no more than 16 installations per colony.

To page through the various installations and their requireents, click on the Installations window or the red arrows just neath it. If you don't have the resources at the colony to ouild a particular installation type, or have no place to put it, t s pictur e will b e obscure d b y th e gra y "no " symbol . I n som e cases, you may need to dismantle one facility to build another .

Below the installation picture is a description that tells you if ca n creat e th e displaye d facility , an d wha t resource s i t will cost. If you lack one or more of the required resources, h e descriptio n will rea d "Canno t Create " an d th e lackin g esource(s) will be shown in red. You'll have to produce or ransport at least that many resources to proceed with construction.

f you do hav e adequat e resources , th e descriptio n read s "Drag to Create." You can then use the mouse to simply "drag" the installation from the Installations window to a valid location on the Grid window. A square shadow will appear beneath the installation as you move it to show you ocations where you can place the building. Try to group •ou r installation s i n a n organize d manne r s o yo u ca n fin d nstallation s mor e easil y later . lace the building. Try to group<br>anized manner so you can find<br>ter.  $\overline{a}$ 

he first installation you'll build at any new colony is a Habiat (since humans require Habitats, and humans are required o build any other type of installation). You can then transport humans and other resources to the site to build other installaions and make the colony as self-sufficient as possible. See 'Installations " fo r details .

#### Dismantling a Colony

You can remove a colony by first dismantling its installations Habitat s last), an d transportin g all people , resources , an d ships away from the site. Once the colony is "empty," rightclick to open the General Options menu. At the top, you'll **see Dismantle Colony**. Click Dismantle Colony to renov e th e Colon y fro m th e Colon y Manager .

#### .eavin g **th e Colon y Gri d**

You can exit the Colony Grid by clicking **Leave** to return to h e previou s screen , o r b y right-clickin g fo r th e General Op ions menu. You can also click the **Colonies** button to return o the Colony Manager, or click the Vehicle icon button for h e Vehicl e Manager .

**Population:** ٦Š Advisors Here: novigator Engineer Science **Militoru** Computer

LEAVE

Catupso

Gaea

**Mote :** Calypso an d New Terra cannot be dismantled .

## captain's PDA

Leave PDA [Esc] or click Power

Select Entry Click entry, Up/Dn Arrows

Open Library Entry Select, click or [Enter]

Select Mode [Space] to cycle through Log, Library, Status, Damage

The "Captain's PDA" is your Personal Data Assistant and nformation manager. This is where you will receive probe and Advisor reports, monitor the ship's log, and review mission progress. You can open it by going to the Computer station and clicking the **Captain's PDA** button. You can also access it by opening the General Options menu and selecting **View PDA**. When you're done using the PDA, exit by clicking the **Power** button or pressing [Esc].

The PDA has four information "modes" that you can select from using the purple buttons on the right: **Log, Library, Status, and Damage.**

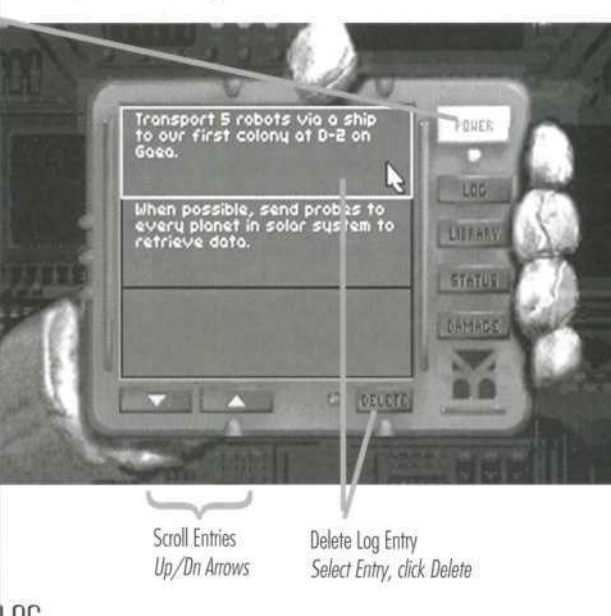

## LOG

The Log displays your current list of notes, clues, and action items (things to do). As you complete each task entry, the computer will remove it from the list automatically. You can scroll through your current log entries using your arrow keys or by clicking on the purple Up and Down arrows below the PDA screen. If you find your log entries piling up, you can use the **Delete** button to remove those you no longer need. To delete an entry you do not intend to perform, just highlight it, click **Delete,** and then click Yes or press [Enter] when asked to confirm the deletion. Note, however, that when you delete an item, it's gone for good.

#### **LIBBURG**

**The Library** mode lets you store and retrieve detailed articles, radio transmissions, probe reports, Advisor and Planetary Governor reports, and clues or artifacts discovered durng explorations. To select a Library topic, click on the topic title to highlight it. You can also click the Up/Down arrows or use your arrow keys to move the highlighting to the topic you vant, and then click or press [Enter] to open the topic.

To scroll through long library entries, you can click the Up/ Down arrows or use your arrow keys. When done reading the entry, click **Exit** or press [Esc] to return to the PDA. As the jame progresses, you may accumulate a lot of Library items rou no longer need. To delete an entry, just highlight it, click Delete, and then click Yes or press [Enter] when asked to confirm the deletion. Note: When you delete an item, it's gone for good.

## STATIS

The display-only **Status** screen lets you review the current summary of overall mission status for the Calypso and all of your colonies, including facilities, vehicles, robots, people, and resources. For resources, you'll see your total inventories, along with any net gain (+ green numbers) or net loss (- red umbers) per year, or zeroes for static or balanced production. At the bottom, you can see your progress for total population and technological advances.

## DAMAGE

he display-only **Damage** screen lets you review the total losses you've suffered due to disaster, revolution, or attacks. It also shows damage you have inflicted on other forces as Kills."

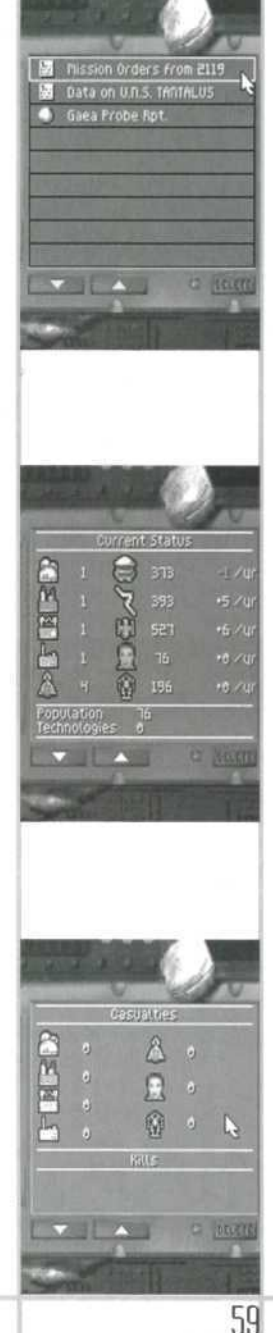

## **GAME** opiions

This screen lets you save or load your games, and change your game settings such as speed, sound effects, and music. To open it from the Bridge, click on the Computer station and hen the **Game Options** button. You can also access it by opening the General Options menu ([Tab] or right-click) and selecting **Options**.

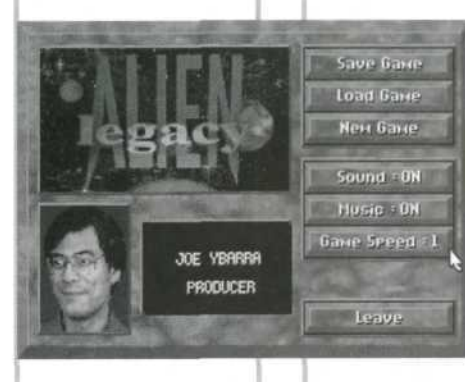

On the left, you'll see the game logo and morphabetized credits. The option buttons at the right work as follows:

- • **Save Game.** Saves your current game session in progress. You can save as many games as you have room for on your hard drive: each takes about 210K. You can assign the saved game names yourself or use a system default. After you save the game, you can resume your current game or exit. Also, you can press [Alt]+[S] to save anywhere in the game.
- **Load Game.** Abandons the current game and lets you resume a previous game session from the point that you last saved it. You can also **Delete** saved games. When you select this option, you'll be presented with a list of saved games. Select the one you want to resume or delete with the mouse or the Up or Down arrows, and click or press [Enter]. Also, you can press [Alt]+[L] to load a new game anywhere in the game.
- **New Game.** Abandons the current game and starts a new one without saving your changes. You'll start over again at the startup menu.
- **Sound.** Turns the game sound effects on or off.
- **Music:** Turns the game music on or off.
- **Game Speed (1-10)** Click to speed the game up, right-click to slow it down, or simply type the number for the Game Speed setting you want. The slowest setting is 1, and the fastest is 10 (0 key). You want it slow if you have a lot going on. You can press a number 1-0 to reset game speed in most areas of the game.
- **Leave.** Returns you to the previous screen or. Or, press [Esc].

# CAPTAIN'S REFERENCE

Planets are the foundation of your new civilization. As Capin of the Calypso, you will need to establish colonies on several planets to support your people and increase your resources, production, and research. Each new world has new or unique resources that will contribute to your efforts, and each should be explored thoroughly.

ITo reach distant planets, moons, and asteroids with your fleet, establish remote space stations with fuel reserves. Use the Space Map to make the most of the planets' orbital positions when launching probe and space station missions. Planets are treasure troves of naturally occurring ore and energy resources, and can provide startling new science finds to catalyze your research efforts. You will find Ore, Energy, Life Support and Science to collect during surface exploration. In addition, you may find exotic minerals (metals, jewels, crystals, etc.) and clues, which in turn can provide you with vast new capabilities or knowledge. Finding them should be one of your highest priorities.

Colonies are the population and production centers you can build in the Beta Caeli system. In addition to your initial colony on the Calypso, you can establish colonies on planet surfaces and on orbital space station platforms. They also serve as refueling points for your ships and as stockpile points for resources and weapons.

You can create planetside colonies from the Mercator Map during active Exploration missions. You can create one orbital colony space station site per world by sending a spacecraft on a Space Station mission to that world from the Vehicle Manager. For example, you can have one space station colony above a planet and one above each of its moons.

Once a colony site is established, you can begin transporting resources there and build a habitat. With a Habitat in place, you can bring in humans and start building the powerful Factories, Power Plants, and Research Labs that will help make the colony self-sufficient. Eventually, your colonies can begin producing surplus resources, robots, ships, and other items for transport to other locations. Managing the progressive growth of your colonies is your primary task. Without thriving

# EXPLORinG

## **COLONIES**

colonies, yo u will la g behin d i n productio n an d populatio n growth. In addition, the colonists in your care will grow angr y an d ma y revolt .

Planetside colonies can mine ore directly trom the planet, and theretore are better tor producing equipment that uses or e i n it s production . They'r e als o bette r fo r housin g th e bul k of your population. Please note that mining colonies may eventually run out of ore, however.

Orbital space station colonies can produce energy and life suppor t quit e effectively, i n man y case s enoug h fo r export . Also, orbital colonies allow you to "siphon" fuel from the gian t ga s planet s Zeus, Cronos, an d Poseidon, eve n thoug h you can't land on these planets. Similarly, space stations help yo u min e asteroi d belts .

Orbital colonies are excellent refueling stations. By stockpiling energ y a t a n otherwis e abandone d spac e station, yo u ca n refuel jyou r ship s o n thei r wa y t o distan t part s o f th e system.

# **KL**SUURLL እ

There are several basic resources you'll require in Alien Legacy. Ore, Energy, and Life Support are the consumable resources that your colonies need in constant supply for productio n an d maintenance . Scienc e resource s ar e consume d as your scientists and engineers strive to advance your techlological capabilities . Human s an d Robot s ar e th e perma nen t staf f resource s you r colon y facilitie s requir e t o operate .

Even installations that produce these resources consume resource s in the process . Thi s make s resourc e managemen t a key aspect of success in Alien Legacy. Running short on one type of resource can bring installations and entire colonies to a halt, or make a shambles of your pipelines. On the other land , havin g several stron g colonie s tha t produc e resource s in abundant surplus will enable your exploration and research efforts to meet any challenge.

## RESUURLE IYPES

Ore represents all consumable building materials, including metals, stone, fibers, ceramics, and wood. It is the raw materials from which you construct robots, spacecraft, and create an d maintai n installations . Or e ca n b e foun d i n natural de posits during planetary exploration or created by a factory. It is most plentiful on the inner planets of the star system.

**Energy** represents all forms of consumable energy, includ-**Energy** represents all torms ot consumable energy, includ-<br>ng fossil fuels, electromagnetism, plasma pods, nuclear energy, and solar power. Energy is necessary to keep colonies lly functional and on-line. It is converted to fuel for your pacecraft traveling between worlds and exploring planet urtaces. Energy can be found in natural deposits during planetary exploration, created by a Power Plant, or siphoned b y a factor y orbitin g a ga s planet .

Life Support refers to the various consumable necessities that sustain human life. On habitable worlds, it stands for mar sustant numan title. On nabitable wortas, it stands for<br>food, water, and medical supplies. In artificial and hostile environments, it also includes space suits and oxygen tanks. Lite Support units are generated by Habitat facilities.

**Science** resources are the natural discoveries and applied research breakthroughs that are invested in the development ot new technologies. There are seven types of science resources, one for each science displayed in the Technology Manager screen. You may come across these science resources while exploring the system, or produce them at Researc h Labs.

**lumans** are the personnel that you brought with you in cryogenic suspension on board the Calypso. As they are awakened and sent to various colonies, humans will begin to reproduc e and increas e thei r numbers—give n tim e and a secur e environment . awakened and sent to various colonies, humans will begin to<br>
reproduce and increase their numbers—given time and a<br>
secure environment.<br> **Robots** are tireless humanoid automatons that excel at con-

struction, menial labor, and difficult space missions requiring struction, menial labor, and difficult space missions requiring<br>tolerance to radiation and high accelerations. To add to your supply of robots, you must devote one or more factories to producin g them .

Humans and Robots are not "consumed" like other resources. They are taken from the colony's surplus labor pool when you They are taken from the colony's surplus labor pool when you<br>begin construction of an installation, and some are required begin construction of an installation, and some are required<br>to maintain the facility later. If the facility goes off line, however, they are returned to the labor pool and become availabl e t o wor k o n somethin g els e o r b e transporte d elsewhere . ever, they are returned to the labor pool and become avail-<br>able to work on something else or be transported elsewhere.<br>COLL-ECTING RESOURCES<br>You can add to your resources by collecting them or produc-

## LULLECTING RESUURCES

n g them . First, yo u ca n collect Ore, Energy , Science , an d sometimes Life Support resources from natural deposits and d  $65$  **Note:** An orbital colony with an operational factory above a gas giant can siphon off the top layers of lydrogen from the upper atmosphere. You can then set up a pipeine mission to bring his abundant energy to your other colonies.

# instal Latinns

discoveries you find during planetary surface exploration. Ore, Energy and Life Support resources are added to the first colony the ship lands at after collecting them, while Science resources become available immediately in the Technology Manager. Second, you produce your resources. Factories can mine Ore on planets, or siphon Energy from orbit around a gas planet. Power Plants generate Energy, Habitats generate Life Support, and Research Labs generate Science resources. As your facilities become more technologically advanced, they can produce resources more efficiently.

As you begin to collect or produce surplus resources at some colonies, you can start to transport the surplus to other locaions. For this purpose, you have the Pipeline mission, repeated transport round trips that you can set up as described n the Vehicle Manager. Someday, you may also be able to use a Mass Driver, a giant electromagnetic catapult that hurls arge ore packets to a selected destination. The main advanage of the Mass Driver is that it releases spacecraft from pipeline missions for other purposes.

nstallations are the buildings you create at a colony to house your colonists and to produce resources and other items. There are four primary installations available: Habitats, Power Plants, Factories, and Research Labs. Technological advances may allow you to upgrade these installations, or to build new types of installations. You can have up to 16 installations per colony, and you'll use the Colony Grid screen to build and manage them.

## Fault didg install ations

You can construct any installation at a colony if you have the resources to build it and an empty place on the colony grid to place it. Use the Installations window in the Colony Grid to view your options. When you start construction, the required resources are subtracted from the colony's inventory. The resources required will vary depending on the installation's location (planet or space station), and its technological "level." Each installation takes a number of months or even years to complete and go on-line. While installations are being built, they flash a blue light.

As your technology improves, you'll be able to build new, more efficient installations with higher production levels, or upgrade older ones. The production increase in each new

level of installation varies with the type of installation, its location, and type of product. In general, each new level of facility can produce more goods in fewer turns than the previous level, but will also require more resources to build and mainain. You'll be wise to have surplus resources on hand to cover current needs until the new facility starts producing. You'll also want to upgrade your facilities fairly evenly. For example, you'll find it difficult to keep a Level-3 factory onine with Level-1 power plants supplying its energy needs.

## Inn-Line Status

 $\circ$ 

Each installation has a range of operational "status" modes ndicated by colored lights. A green light means the insrallaion is on-line and capable of producing. A red light means it is off-line. A blue light means the installation is undergoing construction, upgrading, or retooling (production change.) A yellow light means the installation can be upgraded.

An installation goes on-line (green light) when it is completed and has available resources for maintenance. Each on-line nstallation has a yearly maintenance cost in Ore, Energy, and Life Support, and most require both Robot and Humans on staff. Maintenance requirements may vary depending on the installation's location (planet or space station), and its echnological level. If the colony lacks one or more of these esources, installations that need them go off-line and stop producing (red light). Installations that are currently on-line and producing something display a flashing green light. Installations that are on-line but haven't been given an assignment display a steady red light.

An installation that is off-line (red light) is dormant and neither manufactures anything nor uses up maintenance resources, nstallations go off-line if you turn them off, or if they run out of maintenance or production resources. In some cases, a factory that is mining ore will go off-line because the ore supply at that site has been exhausted. A newly upgraded facilly may go off-line if you aren't prepared to supply its higher evels of resource consumption.

You can **Change Production** for Factories and Research Labs. The installation will be shut down for a short time to "retool," and then comes back on-line creating the specified new item. Installations being re-tooled display a blue light.

You can **Dismantle** installations that are outmoded, that

**Mote:** Habitats are always the first installation you will build at any colony. You need labitats before you can ransport humans to the colony, and you will need humans to build and maintain all other nstallation types.

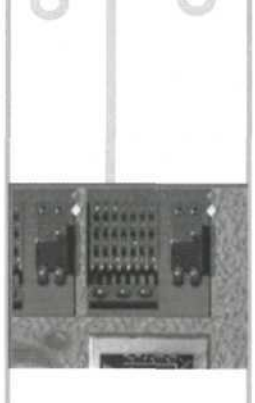

**Note:** Right-click an nstallation in the Grid screen to access its nstallation Options menu.

**Note:** You cannot disnantle all Habitats at a ite without first removn g all o f th e Humans .

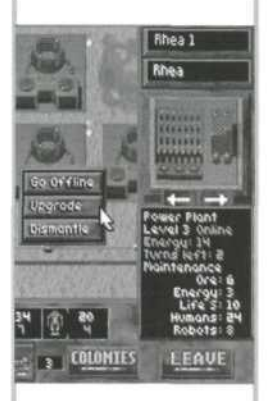

require more resources than you can supply, or take up a :olon y spac e yo u woul d rathe r us e fo r somethin g else . Dis mantling removes the installation, returns some of Ore used o build it to the colony supply, and releases its Human and Robot workers tor other tasks. Installations that are being dismantle d shin e a blu e light .

As your colonies grow and you make technological advances, you will be able to **Upgrade** your installations or buil d new , mor e efficien t ones . Improve d installation s ar e muc h mor e productive , an d upgradin g ca n cos t les s tha n hal f o f buildin g a whol e ne w installatio n fro m scratch . O n th e othe r hand , you r installatio n will b e unproductiv e whil e th e upgrade is taking place (i.e., don't try to upgrade all your acilities at once). An installation that is capable of being upgraded will display a yellow light. While upgrading is taking ilace , th e installatio n will displa y a blu e light .

Dnc e yo u upgrad e a n installatio n a t a colony , all ne w facili ies of that type that you build there will be of the new level. For example, if you upgrade a Level-1 factory to a Level-2, ou can build only Level-2 factories from then on at that :olony—unles s yo u dismantl e all Level-2 factorie s o n th e grid .

#### HHRIIHI P

Habitats are the living quarters for humans at a colony. \* When on-line, they also produce new Humans and Lite Support units. You must maintain adequate habitat space for the otal populatio n o f a colony , o r els e colonist s ma y revolt .

You can upgrade Habitats as the human population in-:rease s a t a colony . Fo r example , yo u ca n upgrad e a Level-1 Habitat to Level-2 once your colony population passes 200 umans. Other upgrade thresholds are at 300, 600, 800, 2n d 1,20 0 colonists . Mor e advance d Habitat s ca n hous e nor e people , an d produc e Lif e Suppor t unit s mor e efficiently , out will also require more resources to build and maintain.

fou cannot send humans to a colony without Habitats. Offn e Habitat s ca n hous e human s (bu t the y can' t produc e Lif e Support units). Habitats will fill up as your colonists propagate.

Building a Level-1 Habitat on a planet takes 2 ore, 1 energy, lif e support , an d 5 robots . Onc e built , i t ca n suppor t 10 0 wmans. If on-line, it will produce 5 life support units every-0 turn s whil e usin g 2 ore , 3 energy , 1 lif e support , 3 humans ,

and 2 robots for yearly maintenance. Requirements vary lightly for space station habite

## POWER PLANTS

"

<sup>p</sup>ower Plants create Energy units. Each Power Plant must pay a yearly maintenance tee in ore, energy, and lite support to tay on-line. You can always turn a plant off to save resources, although you may starve other installations and force them off-line.

Building a Level-1 Power Plant on a planet takes 6 ore, 9 energy , 1 0 lif e support , 1 6 humans , an d 7 robots . Onc e on line, it can produce 6 energy units every 12 turns. Its yearly maintenance requires 1 ore, 1 energy, 3 life support, 6 hunans, and 3 robots. Requirements vary slightly for space stao n powe r plants .

Eac h ne w level o f powe r plan t ca n produc e considerabl y nor e energ y tha n th e previou s level , bu t will als o requir e con - .iderabl y mor e resource s t o buil d an d maintain .

### FACTORIES

Factories are the industrial backbone of each colony. On slanets, the y ca n min e ore , an d manufactur e item s suc h a s robots and vehicles. In space stations, they are able to siphon gas (when orbiting around a gas planet), but cannot mine ore in orbit. While on-line, Factories require heavy ore, energy, and life support for yearly maintenance, especially when producing ships or robots. Factories go off-line if you ur n the m of f o r can' t kee p the m supplied .

Jse the "Change Prod" option to tell an on-line factory what tem to manufacture. Initially, you can mine ore, or build rosot s o r spacecraft . Yo u ma y b e abl e t o buil d additional item s ater on if you develop the appropriate technology. If you change production, the factory goes off-line while it re-tools.

Building a Level-1 factory on a planet takes 6 ore, 8 energy, 6 life support, 4 humans, and 10 robots. Once on-line, it can mine 5 ore units every 9 turns, build 1 robot in 12 turns, or puild 1 Level-1 ship every 24 turns. Its basic yearly maintenanc e (fo r mining ) require s 1 ore , 3 energy , 2 lif e support , 8 numans, and 4 robots. To build 1 robot requires an additional 2 ore, 3 energy, 3 life support, 2 humans, and 3 rooots. To build 1 Level-1 ship requires an additional 9 ore,

**Note:** Habitat upgrade s depen d solel y colon y population .

thange Prod + mine/Siphe Go Offline Robots Upgrode Vehicles Dismantle missiles

**Note:** Installations produce no resources while being retooled or upgraded.

10 energy, 7 life support, 4 humans, and 12 robots. Requirements vary slightly for space station factories.

Each new level of factory can produce considerably more pods in fewer turns than the previous level, but will also require considerably more resources to build and maintain.

### **RESEARCH LARS**

Research Labs produce science resources, which are in turn used to develop new technologies in the Technology Manager. The seven science resources include Astronomy, Biolgy, Chemistry, Electronics, Geology, Mathematics and Physics. You may also find some of these resources while explorng planet surfaces.

A/hen a Research Lab comes on-line, you select the science that it will study. The lab continues to produce that science esource until it goes off-line or you select a different science for it to study. Science resources vary by the number of turns equired to produce them. For example, a Level-1 Lab requires the following number of turns for each type to output one science unit: Astronomy 11 turns, Biology 12, Chemistry 3, Electronics 15, Geology 9, Mathematics 11, and Physics 6 turns. You might try to find the more costly resources during exploration, rather than dedicating labs to them.

building a Level-1 Research Lab on a planet takes 5 ore, 3 energy, 3 life support, 12 humans, and 5 robots. Its yearly maintenance requires 10 ore, 6 energy, 4 life support, 8 humans, and 4 robots.

You can begin to upgrade your labs after completing a certain number of technological advances. In turn, each new level of lab takes one less turn to output a given science resource than the previous level. The respective ratios for each science, however, will stay the same. For example, a Biology resource will always take six more turns than a Physics unit.

From the start of your mission, you will need to have engineers and science teams toiling away in Research Labs to discover better ways of getting things done and increasing the productivity of your installations and spacecraft. As new problems and threats arise, you will also have to find new ways to deal with them. Technology advancements will help you improve the efficiency of your colonies and overcome the dangers awaiting you.

## CREATING TECHNOLOGIES

The development of new technologies is managed in the Technology Manager screen at your Science Advisor's staion. There you can see what new technologies are available o build, and you can select which ones you want to build, assuming you have the science resources to complete them.

Progress comes at a price. You should consider carefully which new technologies you want to pursue, given the best advice of your Science Advisor. Results still may not be what you expect. Also, some new technologies may come before you're ready for them. You may find yourself with very productive Factories, for example, without the resources to keep them on-line.

## *NEW TECHNOLOGIES*

You can discover new technologies in several ways. You nay find natural phenomena that spark new discoveries, or find artifacts that spur a breakthrough in your labs. Much of your progress will still come through dedicated, continuous esearch in your labs. Your Science Advisor will tell you when the technical staff is on the verge of a breakthrough with a new technology.

## EFFECTS OF TECHNOLOGICAL ADVANCES

Many new technologies take effect as soon as they are built. F or example, some discoveries will let you upgrade your Factories or Power Plants immediately, or upgrade your vehicles automatically the next time they dock.

I continued the technologies allow you to build new objects in your Factories. Whenever a technology advance is announced, you should check your Factories to see if you can build some new item.

Ship upgrades cost nothing. Whenever your vehicles land at a colony, they are automatically upgraded with the latest available armor, lasers, and engines.

Some items have no immediate use, but may be required to build future technologies.

**TECHNOLOGY** 

ADVANCEMENTS

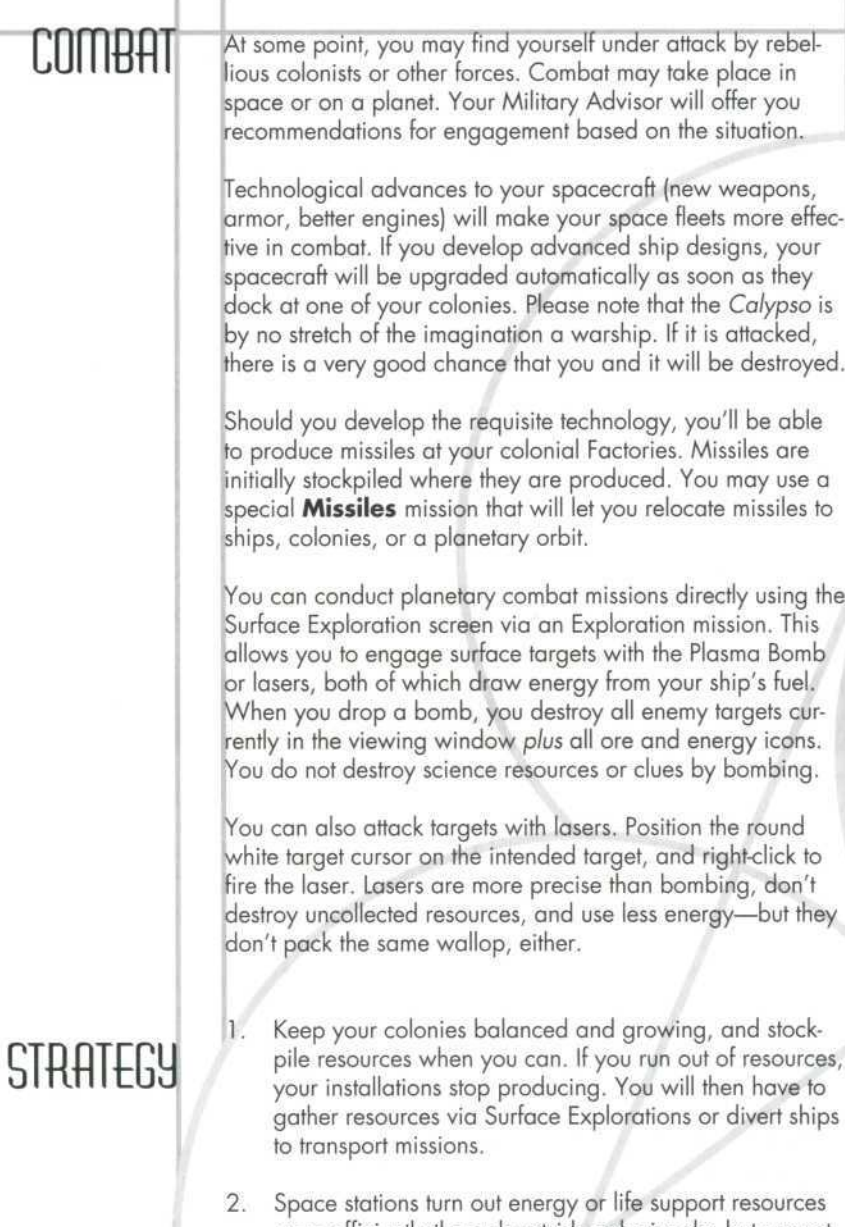

more efficiently than planetside colonies do, but cannot produce ore. Use pipelines to supply space stations with ore while bringing energy or life support units in return.

Do not try to get too many colonies up and running at the same time. You may run out of resources, particularly robots, before you're able to produce more. You're better off getting one or two colonies self-sufficient before starting others. Be sure you have the surplus ore, energy, and life support production you need on-site to support robot/ship Factories or Research Labs. Also, don't build ships unless you have a use for them that justifies their expense.

13.

- Space stations are an excellent way to quickly extend the reach of your spacecraft throughout the Beta Caeli system. Send energy along with any mission to a new world. The ship can then build a space station there and use the energy it carried to refuel.
- 5. Build colonies on or orbiting several worlds, not just one. This will help you exploit the unique riches of each world: inner planets tend to be richer in ore, while the outer planets have more energy. Also, spreading your colonies out reduces the potential losses from unknown threats or disaster at any one location.
- Explore planet surfaces carefully. You don't want to overlook any possible clues or discoveries that can give you an edge. The game clock is stopped while you explore, so you have nothing to lose by being thorough. If you have abundant energy, use your scanners to speed up your searches.

7. Manage your time. Remember that the Pause button [P] is available, and you can speed or slow things as you wish by typing a speed setting 1...0. When the situation is relatively calm, you can speed things up. When chaos strikes, slow things down to make sure you get everything done.

- 8. Pay attention to your Advisors. Their advice can keep you prepared for many eventualities. Similarly, check your PDA frequently.
- 9. As Captain, you may have to send senior officers on extremely hazardous missions. Nevertheless, such a risk may be absolutely vital to the success of the mission.

 $71$ 

10. Save your games as you go.

## THE END

Alien Legacy has many paths, and many endings to its story: few paths lead to victory. No matter how numerous or bustling your colonies, or how advanced your production or technology, you will need great vision, leadership, and luck to avoid seeing humanity's last hopes reduced to cosmic debris.

When you reach the decisive moment in the game where the fate of your colonies is sealed (for better or worse), you'll see the Mission Summary screen. This screen displays your overall achievements as Captain. If you bring the mission to a successful conclusion, your performance will also be scored and assigned a victory level as described under Scoring, below. (There is only one way to lose: disastrously.)

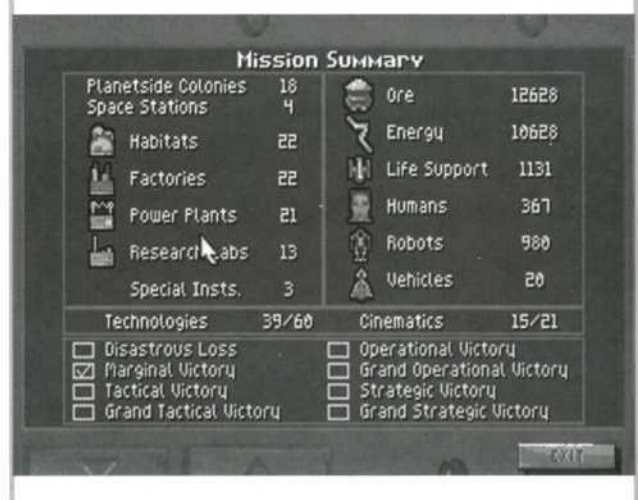

#### **Continued Play**

Once you exit the Mission Summary screen after a victory, you may continue playing and saving the current game. However, further playing will not change your score or affect the outcome. This simply gives you an opportunity to complete your colony development or system exploration, or try out other things you were too busy to do while preoccupied with survival.

#### Replay

Your most powerful ally in your quest for ultimate success is the saved game. If you have prudently saved your games as

you go, you can overcome even total annihilation by simply backing up to a crucial junction and replaying with a different and (fingers crossed) winning strategy.

Even if you've already finished the game victoriously, keep in mind there are several very different ways to successfully complete the mission. You can use your saved games to explore these alternate endings, as well.

#### **Scoring**

You must ensure the survival of your colonists to achieve any level of victory. Otherwise, the number of colonies you build won't matter a bit. Once you bring the mission to a successful end that secures the future of your colonists, the Victory level you achieve is based on the following scoring:

- Planetside Colonies: 50 points each.
- Space Stations: 80 points each.

#### **Installations**

Habitats: 1 points each (all levels). Research Labs: 2 points each (all levels). Power Plants: 3 points each (all levels). Factories: 4 points each (all levels). Special Installations: 6 points each.

**Resources** 

Ore: 1 point per 100 units. Energy: 1 point per 100 units. Life Support: 1 point per 100 units. Humans: 1 point per 50 units. Robots: 1 point per 50 units. Vehicles: 10 points each.

- Technologies: 10 points for each invention you create.
- **Cinematics:** These are the "movie sequences" you trigger in the game. While you don't get points for these, the number you trigger gives you an idea of how many plot elements you've explored.

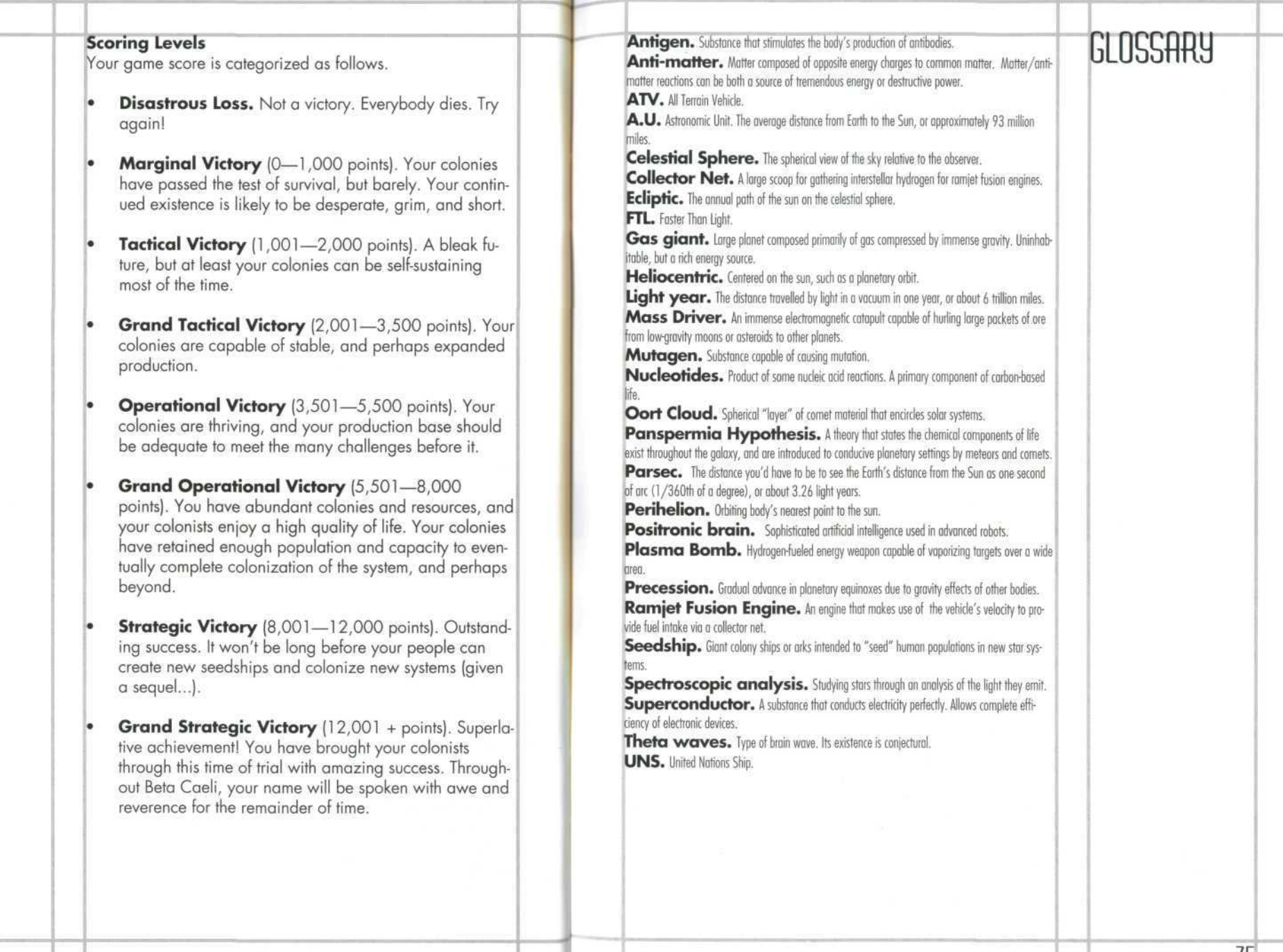

7 4

## flDVISOR DOSSIER S

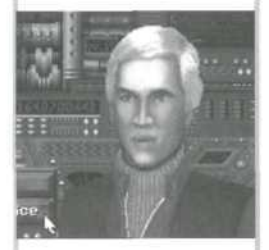

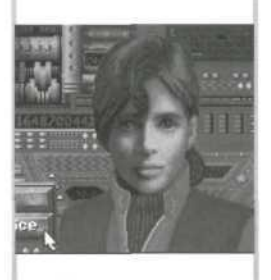

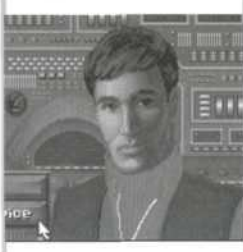

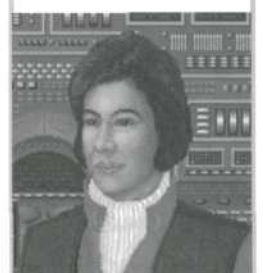

#### **Hausmann , Ott o**

ank: Commander, Scienc e Staf f at e o f Birth: 209 0 (Biological age: 28 } ducation: Universit y o f Munic h revious Posmons; Lead Science Advisor for UNS *Prague,* Asst. Department Head at U.N. Medical Research Facility #149 ersonality Profile: Offo has a checkered service record, reflecting both his excellent command decisions nd contributions to the U.N. Science Program, and his unfortunate difficulties dealing with authority igures. Ofto was fransferred off of the UNS *Prague* after he almost assaulted its Captain. When asked why the near-attack took piace, Utto broke into a rage, screaming the word "Incompetent!" and then vould speak no more of it. After a sterling record of service as Assistant Department Head at U.N. Wedical Research Focility # 149, Otto has returned to service in space, his past difficulties behind him.

#### **'atel , Rajvinnde r**

ank: Lieutenant, Science Staff at e o f Birth: 210 0 (Biological age: 18 ) ducation: People' s Colleg e o f Science, U.A.R. 'reviou s Positions: None.

'ersonolity Profile: Rajvinnder has led an undistinguished life so far. In her parent's eyes, she was born railure by not being born a son. In her hopeless arrempts to piease her parents, she nas aiways: ollowed meir advice and has never made any major decisions on her own. When her ramer informed er that she would be attending the College of Science, Kajvinnder agreed without question. Kajvinnder paduated after three years of average performance. Again at her parent's direction, she joined the U.N. pace Program so that she might be part of the colonization of other worlds. Rajvinnder's tather died ne e week s afte r th e launc h o f th e Calypso.

#### **Giacommo , Fabia n**

Kank: Commander, Navigation Staff Dat e o f Birth: 210 4 (Biological age: 22 ) ducation: N o Formal Educatio n <sup>p</sup>revious Positions: Flight Group Commander, 5th U.N. Reconnaissance Wing <sup>p</sup>ersonality Profile: Fabian's lack of formal education has always been offset by his ability to take charge<u>l</u> ind give good, solid advice under pressure. At the age of TY, he was given command of an entire Flight and give good, solid advice under pressure. At the age of 19, he was given command or an entite Filght.<br>Group after his quick thinking and lack of personal fear saved the lives of a visiting committee of U.N. lelegates. After being decorated several times tor service as a pilot, he requested transfer to the putgoing UNS *Calypso.* As a Navigator, he has proven his worth many times.

#### **Wu , Mai-li n**

Kank: Lieutenant, Navigation Staff Dat e o f Birth: 208 0 {Biological age: 38 ) Education: U.N. Astrophysic s Academ y a t Singapor e Previous Positions: Assistant to the Head Astronomer, Mt. Lick Observatory Personality Profile: Mai-lin has always felt a deep attraction to space, and spent the years of her youth watching the sky and identifying constellations with her home-made telescope. It was natural for her to wrsue a career in astronomy, and her interest was strong enough to attract the attention of her eachers, who recommended her for a scholarship to the Astrophysics Academy. She graduated with ionors. After completing an internship at the Mt. Lick Ubservatory, she rose on her ment to become Assistant to the Head Astronomer. Mai-lin applied for a space assignment with the hope of getting closer o th e star s tha t sh e loves.

#### **Antonelli , Giann a**

.Rank: Lieutenant, Engineerin g Staf f Dot e o f Birth: 210 4 (Biological age: 22 ) Education: Massachusett s Institut e o f Technolog y Previou s Positions: Non e

Personality Profile: Gianna has always had a happy, positive outlook on life and a desire to help offiers. At the age of 18, Gianna decided to become an engineer and try to improve the world and the lives of i t people finrough the use of fechnology. She was an apt pupil and graduated near the fop of her class. fresh out of college, Gianna is eager to provide a home for the future generations that the C*alypso* has prought to space.

#### Lee, Edward

Rank: Commander, Engineerin g Staf f Dot e o f Birth: 209 0 (Biological age: 28 ) :aucation: Stanford University 'reviou s Positions: Uni t Commander, 5t h U.N. Engineerin g Grou p

Personality Protile: Ed has always exhibited an unusual talent for making things work, even without the roper materials or equipment. Ed was decorated for his service during the Tokyo Flood of '14, where hi uick minking and unmatched engineering falents saved thousands of lives and millions of dollars in roperty from the rising flood waters. Ed is a prize addition to the C*alypso's* crew and his advice should be well heeded.

#### **lomanov , Dimitr i**

Kank: Colonel, Military Staff

 $\mu$ are or Birth:  $\angle$  | |  $\supset$  (Biological age: 31)

**Education :** Wes t Poin t Military Academy; Su n Tz u Academ y o f War; U.N. Strateg y an d Tactic s School Previous Positions: Commanding Officer, Zweibrucken Air Base; Commander, 5th U.N. Armored Affack [Group; Commander, U.N. Europea n Defens e Comman d

Fersonality Profile: Dimitri has been considered very intense since early childhood, and both teachers and his parents have always found him to be somewhat aloof. Graduating from high school early with spectacular success, Dimitri was nominated and admitted to the West Point Military Academy. His exceptional performance there earned him a recommendation and finally an invitation to affend the prestigious Sun Tzu Academy. After completing his schooling, he joined the U.N. Military Forces and rosel apidly fhrough the ranks. He was assigned to the UNS C*alypso* with the task of assuring the survival of 1 he colonies which could well be humanity's last bastion of civilization.

#### **Williams , Melind a**

Kank; Commonder, Military Staff lat e o f Birth: 209 5 (Biological age: 23 ) taucation: University of Chicago

ositions Held: Assistant to Military Consulate, Saarbrucken Germany; Military Advisor, UNS *Prague.* ersonality Profile: Although young and relatively inexperienced, Melinda is aggressive, intelligent, and al valuable asset to the *Calypso.* She is very ambitious and has been known to "play politics." In tight ituations, however, she can be counted on to put the welfare of the ship and crew first. Kequested transfer to UNS C*alypso* when UNS *Prague* was decommissioned December 23, 2115.

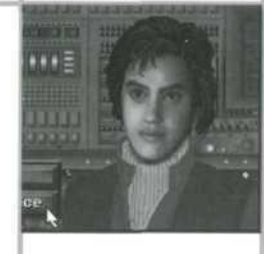

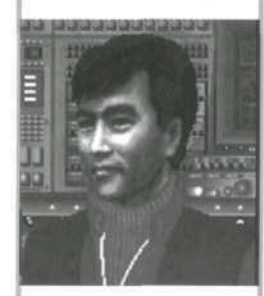

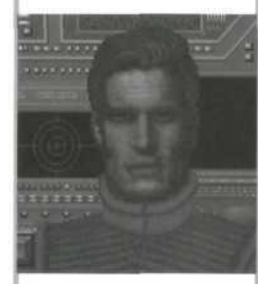

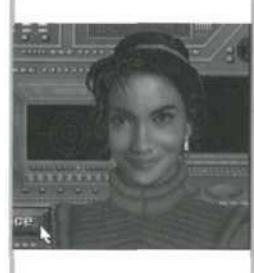

76

 $\frac{1}{2}$ 

#### **MANIAL CHANGES AND ADDITIONS**

Any changes made to *Alien Legacy* after the manual is printed are outlined in the README tile on the CD or progra m dis k #1 . T o vie w th e file , simpl y chang e t o th e driv e the CD or disk 1 is located, type **README**, and press ENTER].

:or Gam e Syste m Requirement s an d Installation , se e "Gettin g Started " o n pag e 6 .

## CONFIGURING MEMORY

Even if you have the minimum 4 MB of RAM, *Alien Legac*y na y no t ru n correctl y unles s th e RA M i s configure d (se t p) correctly. For the floppy disk version you'll need at eas t 570 K (583,68 0 bytes ) o f fre e conventional memor y 2. 5 M B (2,621,44 0 bytes ) o f extende d memor y XMS) . Th e C D versio n require s 55 0 K conventional memor y n d 2.9 1 M B XMS . T o configur e extende d memory , you'll eed a memory manager such as HIMEM.SYS/EMM386 whic h come s wit h MS-DO S 5. 0 o r higher ) o r QEMM38 6 Quarterdeck .

f Alien Legacy **DOES NOT** start correctly, use the MS-DOS MEM command to see it you need to tree up some ot your omputer' s memory . Fro m you r MS-DO S prompt , typ e ME M and press [Enter]. "Largest executable program size" is your re e conventional memory ; "byte s fre e XMS " i s extende d nemory , use d b y Alien Legacy.

#### Freeing up Memory

- If you cannot run Alien Legacy becaus e o f lo w memory , tr y th e Install program' s "Mak e Boo t Disk " optio n a s de scribe d o n pag e 79 .
- $2.$ If you still have problems , tr y customizin g th e AUTOEXEC.BA T an d CONFIG.SY S start-u p file s o n you r Boo t Dis k i f yo u continu e t o hav e problems . Se e "Cus tomizin g th e Boo t Disk, " pag e 81 .

If you do not have enough memory, you probably have resident or "background" programs and device drivers taking up memory that the game needs. This means you'll need to free u p memor y fo r Alien Legacy b y removin g on e o r mor e o f these programs, or moving them into "upper memory." Consul t you r DO S an d memory manage r softwar e documentatio n for detailed information about system memory and how to optimiz e it . .\_,.\_\_" n..,™— T

### CKFHIIIIP H BOOT DISK

A boot disk is the simplest way to configure your computer's memory for running Alien Legacy. (See Configuring Memory, above.) The Alien Legacy Install program has a "Make Boot Disk" option that makes creating a boot disk easy. If you set it up successfully, all you will have to do is put the boot disk in your floppy drive and restart the computer to configure its memor y correctl y an d launc h th e game .

Note, however, that the "Make Boot Disk" option will not cop y ove r an y QEM M line s i n you r start-u p files , an d ma y not copy over your mouse or CD-ROM drivers correctly. This means that you might have to make additional changes to the boot disk to get the program running. If you're having trouble starting the game, try the "Make Boot Disk" option-it can't hurt. If it doesn't work, see the "Customizing Your Boot Disk " section , following .

## TITHRE BUUT DISK PROGEDURE

You can use the Install program to format and create a Alien Legacy boot disk for your computer's A: drive. Before you start, have a blank or formattable floppy disk for your **A:** driv e ready . (An y file s o n i t will b e erased. )

- 1. Start the Install program from your Alien Legacy directory o n th e har d disk , o r fro m th e Alien Legacy C D o r diskette #1. (The default directory is SIERRA\ALIEN.)
- 2. . Fro m th e Installatio n Choice s window , selec t "Mak e Bootabl e Flopp y Disk. "
- $\mathbf{3}$ . Th e Install progra m will guid e yo u throug h th e process follo w th e on-scree n prompt s carefully . Inser t th e blan k diskette into your **A:** drive when prompted. Install will use DOS commands to format the floppy disk and write all th e necessar y start-u p file s t o it.

Whe n th e proces s i s finished , exi t th e Install program . Yo u can then re-boot your computer with the boot disk in the A: drive .

#### TISING A BNNT DISH

The boot disk you've created with the Install program's 'Make Boot Disk" option contains a stripped-down version of ur usual start-up files. You must start (or restart) your computer with the boot disk in the A: drive for it to work. (Note: A boot disk will work only in the A: drive.)

- 1. Place the boot disk in the A: drive and start the computer. (If your computer is already running, exit any programs and restart the system with your PC's Reset button, or use [Ctrl]+[Alt]+[Del] from the keyboard.)
- The computer will start up using the boot disk's memory 2. configuration. Start the game as usual by entering **AL** in your SIERRA\ALIEN directory. (To return your computer to its normal setup later, just restart it again without using the boot disk.)

If the game still will not run, or the drivers for your mouse, sound card, or CD-ROM drive will not load correctly, you'll leed to customize the start-up files manually. See the followng section "Customizing Your Boot Disk."

 $CH_3C_2H$ 

## CUSTOMIZING YOUR BOOT DISK

To customize a configuration for your specific system, you can edit the CONFIG.SYS and AUTOEXEC.BAT start-up files on the boot disk the Install program created, or create a new Boot Disk from scratch. CONFIG.SYS and AUTOEXEC.BAT are simple text files that you can edit using your DOS Edit utility, the Windows Notepad, or your preferred word processor in its text-only mode. On your hard drive, these files tell your computer how to arrange its memory for normal operation. On the boot disk, these files tell your computer how to arrange its memory specifically for running Alien Legacy.

**Warning:** Manually altering the CONFIG.SYS and AUTOEXEC.BAT start-up files can be a trial and error projcess. **When opening a file to edit, triple-check to MAKE SURE you are working with the files on our boot disk in the A: drive.** Otherwise, you may change the CONFIG.SYS and AUTOEXEC.BAT files on your lard drive instead, which in turn may impair the normal operation of your system.

f you prefer to create a boot disk from scratch, you'll need a freshly formatted system diskette for your A: drive. (See your MS-DOS manual for details on how to create a system diskette.) You can then create a new CONFIG.SYS and AUTOEXEC.BAT from scratch right on the boot disk.

Compare the CONFIG.SYS and AUTOEXEC.BAT files on your boot disk to the following examples. Differences may ndicate places where you can remove a driver, load it into upper memory, or change a device switch to use less nemory. As always, refer to your system reference manuals if unsure about anything.

## sflimt floor DISH confiG.sys flit

hese examples show a "minimum configuration" that will let Vou run Alien Legacy on many PCs. The lines in your start up files will differ according to your system's drivers and direcory names, and the version of DOS you use.

**Mote:** If you haven't already tried the Install program's "Make Boot Disk" method, try that first before starting lere. Even if that boot disk doesn't let you run Alien Legacy, it will at east give you a good place to start customizng the configuration files.

**Note:** Parentheses ndicate comments that are NOT part of the file.

#### **DEVICE=C:\DOS\HIMEM.SYS DOS=HIGH** (Loads DOS into Upper Memory) **FILES=30 BUFFERS=20 BREAK=ON LASTDRIVE=Z DEVICE=C:\MOUSE\MOUSE.SYS DEVICE=C:\DOS\DBLSPACE.SYS /MOVE** (Only if using DBSLSPACE. See "Disk Compression Drivers," page 83.) **DEVICE=C:\DRV\CDROMDRV.SYS /D:MSCD001 /P:220** (See "CD ROM Drivers," page 83.)

#### SAMPLE BOOT DISK AUTOEXEC.BAT FILE

**PROMPT Sierra Boot Disk \$P\$G** (If you are working with files created with "Make Bootable Floppy Disk.") **PATH=C:\DOS**

#### **SET COMSPEC=C:\COMMAND.COM**

C:\MOUSE\MOUSE.COM (Only if you don't use MOUSE.SYS in CONFIG.SYS. See "Mouse Drivers," below.) **C:\DOS\MSCDEX /D:MSCD001** (See "CD ROM Drivers," page 83.)

C: (Changes to hard drive.)

**CD \SIERRA\ALIEN** (From "Make Bootable Floppy Disk." Changes to the Alien Legacy directory.) **AL** (Starts Alien Legacy.)

To disable a line in one of your start-up files, you can just ype **REM** in front of it. For example,

**REM PROMPT Sierra Boot Disk \$P\$G** will remove the prompt. To re-enable it, just take the REM back out again.

#### **MOUSE DRIVERS**

You should have one mouse driver line in either your :ONFIG.SYS or AUTOEXEC.BAT file—but not both! For example:

DEVICE=C:\MOUSE\MOUSE.SYS (Used in the CONFIG.SYS file only) LOAD C:\MOUSE\MOUSE.COM (Used in the AUTOEXEC.BAT file only)

f you have a different mouse driver name (MOUSE.EXE, MOUSE, GMOUSE, HPMOUSE, etc.) or if you keep the driver in a different directory (C:\MSMOUSE, C:\DRIVERS, etc.) the path and driver name will be different. See your mouse manual if unsure.

#### **Mouse Hints**

Use MOUSE.SYS rather than MOUSE.COM or MOUSE.EXE, if possible. MOUSE.SYS is smaller and takes less memory.

Make sure you don't have a mouse driver line in both the CONFIG.SYS or AUTOEXEC.BAT files. If you do, remove one, because you're needlessly loading two mouse drivers into memory.

### :o-Rom DRIVERS*<sup>i</sup>*

f you are running Alien Legacy from a CD, you'll need to nclude a CD-ROM line in both the CONFIG.SYS and the AUTOEXEC.BAT files. Refer to your CD-ROM manual for your specific details.

he boot disk's AUTOEXEC.BAT file needs an MSCDEX line. Depending on your CD-ROM type, it should look much like the following:

#### **::\DOS\MSCDEX /D:MSCD001**

The Boot Disk CONFIG.SYS file needs a CD device driver ine. Depending on your CD-ROM type, it should look much ike one of the following:

**DEVICE=C:\DRV\CDROMDRV.SYS /D:MSCD001 /P:220** DEVICEHIGH=C:\DRV\CDROMDRV.SYS /D:MSCD001 /P:220 **DEVICEHIGH /L: 14652 =C:\DRV\CDROMDRV.SYS /D:MSCD001 /P:220**

**NOTE:** We recommend that you use the latest version of MSCDEX.EXE to insure the best CD access. As: of this writing, the current version of MSCDEX is 2.23.

#### **Reminder:** For the Doot disk to work, you

nust REBOOT your computer with the boot disk in your A: drive, Place the boot disk in drive A: and press your PC's Reset button, or Ctrl]+[Alt]+[Del]. Your computer will now eboot, using the startup files on the boot disk in A:. Have a great time!

#### DISK COMPRESSION DRIVERS

F you use disk compression on your hard disk, you must in clude the correct disk compression driver statement on your boot disk, or your mouse or other drivers may not load correctly. The example CONFIG.SYS shows the correct statenent if you are using the DBLSPACE utility from MS-DOS 6.0 or later. If you are using Stacker 3.1 or later, use the followng line instead:

#### **3EVICE=C:\STACKER\STACHIGH.SYS**

: or other compression utilities, refer to your manual.

#### HODITIONAL BOOT DISK INSTRUCTIONS

F you have a modem, you can download additional boot disk instructions and a boot disk maker from the Sierra Bullein Board Service, or BBS. The file to download is BDALL.EXE or BDALL.ZIP (BDALL.ZIP is compressed-you'll need the PKUNZIP shareware utility to open it.). After downloading his file, select the set of instructions that will match your sysem best.

In the U.S., the BBS number is 206-644-0112; in the U.K., he BBS number is (44) 734 304227. This file is also available from the CompuServe Sierra forum: GAMAPUB (Sierra 76004,2143).

#### TROUBLESHOOTING

**Problem:** I have installed Alien Legacy on a compressed drive, and it doesn't run.

**Possible Solution:** Alien Legacy may need more disk pace. Compression software estimates available disk space using an expected compression ratio of 2 to 1 or more. However, many Alien Legacy files won't compress much. This neans you may need to free up to twice as much space as he compression software says.

**Problem:** My computer has at least 4 megabytes of nemory, but I receive a message saying that I don't have enough conventional or expanded memory.

**Possible Solution:** Your computer's conventional memory nay be taken up by background programs or device drivers, or not configured correctly. Try creating a Boot Disk, or see your DOS or memory manager software manuals.

**Problem:** When trying to load the program or after running the program, the computer locks up or I am returned to the MS-DOS prompt.

**Possible Solution:** Although your computer may satisfy all of the hardware and software requirements, there may be a configuration or software conflict in your computer while running Alien Legacy. Try loading the program after booting from a boot disk.

**Problem:** My program hesitates or locks up during game play. I am using a SoundBlaster or compatible sound card. **Possible Solution:** Run the **al s or setsound** procedure from the game sub-directory and select "PC Internal Speaker" for the sound option (see page 8 for details). Then run the game. If the program operates properly, there may be a configuration problem with your sound card. Call your sound card manufacturer for assistance in configuring your sound card for proper operation, or call Technical Support at Sierra On-Line.

**Problem:** When running from a boot disk, my mouse doesn't work.

**Possible Solution:** You may need to edit the AUTOEXEC.BAT or CONFIG.SYS files on the boot disk to nclude the command to load your mouse driver. See "Customizing the Boot Disk."

## **FRADR MESSAGES**

"

This section offers possible solutions for error messages you may encounter.

YOU NEED xxx MORE BYTES OF FREE MEMORY AVAIL-ABLE TO RUN THIS GAME. Try using a boot disk.

ENERAL FAILURE READING DRIVE (game drive letter). You may have a low density drive that can't read the high-density game disks.

CRC ERROR. DATA ERROR READING DRIVE (A or B) SECTOR NOT FOUND READING DRIVE A These mean you have a faulty game disk, and should return it for a replacement.

## ՆՍԵԼՍԼԼ IԷ<del>Լ</del>Հ **SERVILES**

#### **e bes t custome r servic e i n th e industry . 'Yo u don' t jus t bu y ou r games—yo u bu y th e support o f th e whol e company. "**

Sierra On-Line is dedicated to helping you with each and every question or problem. We guarantee your satisfaction. If questio n concern s returne d merchandise, bac k orders, defectiv e merchandise, o r general gam e information, contac t he Customer Service Department. If you have probem s wit h hardwar e o r softwar e set-u p o r compatibility, con act the Technical Support Department. If you want information on purchasing other Sierra products, contact the Direct Sales Department.

## CUSTULI<del>ER</del> S<del>ER</del>VICE

Contact the Customer Service Department for questions perainin g t o returne d merchandise, bac k orders, defectiv e mer chandise, an d general gam e information. I n th e U.K. an d Europe, us e thes e contact s fo r Technical Support , Returns, an d Direc t Sale s a s well.

#### **United States**

Sierr a On-Lin e Custome r Servic e P.O. Bo x 340 4 Salinas , C A 9391 2 Call 1-800-SIERRA-5 (1-800-743-7725 ) Fa x 408-644-201 8

#### **United Kingdom**

Sierr a On-Lin e Limite d 4 Brewer y Court, Th e Ol d Brewery, Theale, Reading, Berkshir e RG 7 5A J Unite d Kingdo m

Call (44) 734 303171 Fa x (44 ) 73 4 30320 1 9:00 a.m. - 5:00 p.m., Monday—Frida y

#### **c ranc e**

'ar c Tertiair e d e Meudo n mmeubl e "L e Newton " 2 5 ru e Jeann e Braconnie r 92366 Meudon La Forêt Cedex Call 33-1-46-01-465 0 Fa x 33-1-46-31-717 2 Hin t lin e 33-1-36-68-465 0

#### **German y**

Sierra Coktel Vision Deutschland Fax (906103) 99 40 35 Robert-Bosch-Str. 32 >0330 3 Dreieic h Hotline (06103) 99 40 40

#### U.S. TECHNICAL SUPPORT

In the U.S., contact the Technical Support Department for help in installing or contiguring your Sierra product, or resolvin g hardwar e o r softwar e compatibilit y issues.

#### **Automate d Technica l Support 206-644-434 3**

Sierr a On-Lin e offer s a 24-hou r Automate d Technical Suppor t line with recorded answers to the most trequently asked technical questions. T o acces s thi s service, call 206-644-4343 , an d follo w th e recorde d instruction s t o fin d you r specifi c topi c and resolve the issue. If this fails to solve your problem, you ma y still write, fax, email, o r call ou r Technical Suppor t De partmen t a s described below .

#### **Technical Support Department**

If you are unable to resolve a problem with your game using this manual or through the Automated Support line, contact ou r Technical Support representative s directly . Yo u ma y call , write, or fax us with your questions, or contact us via BBS.

If you choose to write or fax us with your request, please pro vide detailed information on your computer system and the natur e o f you r problem. I n addition , pleas e includ e you r ad dres s an d telephon e numbe r shoul d w e nee d t o call bac k o r sen d yo u furthe r information.

#### **U.S . Technical Support**

Sierr a On-Lin e Technical Suppor t P.O. Bo x 8500 6 Bellevue , W A 98015-850 6

Call 206-644-434 3 fax. 206-644-769 7 8:1 5 a.m.-4:4 5 p.m. PST, Monday-Frida y

**Sierra On-Line U.S. Technical Support is also available through: Sierra BBS:** U.S. 206-644-0112 or U.K. (44) 734 304227 **CompuServe :** G O SIERR A **America Online:** Keyword Sierra (Private Email DynamixTS)

#### SIFRRA OD COMPUSERVE

Sierra offers technical support and patch files via its CompuServe forum. In addition, you'll find demos, hints, and eviews of many Dynamix products as well.

Aembers of CompuServe can type GO GAMAPUB and leave a message for us at Sierra (CIS ID 76004,2143). If you are not currently a member of CompuServe, call toll-free 1-800-848-8199 and ask for Representative 461 for your :REE introductory membership and usage credit.

#### PATCH DISHS

If you have spoken to a Sierra Technical Support Representaive or have read about an available patch (repair) disk in our magazine InterAction, please send in your request to the address below, or contact us via BBS. Let us know the game, version number (VER# on the front of your game disk(s)), and he disk type you have.

Sierra On-Line Patch Disks Dept. 10 P.O. Box 485 Coarsegold, CA 936 14-0485

### U.S. DIRECT SflLES \^

To order games, hint books, or hardware, redeem coupons, use special discounts, or to find out where you can purchase Sierra games in the U.S., contact our Direct Sales Department.

^...^^v^j^^^,, ,,:" ^,^ ,,-..,,Mfc^/^l.,,^.,,>^v~,, .,,,«. ,.:«.-v/,/r.-,,,,,;l,,,.v. .,,..,,,••

 $\rm k_{\rm E}$ 

•^

M«

#### U.S.

Sierra On-Line Direct Sales >.O. Box 3404 Salinas, CA 93912

#### For direct orders:

Call 1-800-757-7707 : ax 408-644-20 18

## THE SIERRA NO-RISH GUARANTEEL

THE PROMISE: We want you to be happy with every Sierra product you purchase. Period. Complete and return the enclosed owner registration card. and we'll be able to serve you better if you contact us with a problem. If you're unhappy with one of our software products for any reason, you can return it for an exchange or full refund within 30 days of purchase. (If it was purchased retail, please include the *original* sales receipt.) Note: this policy applies to the original owner only.

THE ONLY CATCH: You have to tell us why you don't like it, so we can improve. If you send it back and tell us why, we'll do our best to make you happy.

#### Software Warranty & Replacements

if your Sierra software or disk fails within 90 days of purchase, we'll replace it free of charge. To replace faulty software, return the CD or diskette #1 directly to us. Include a copy of your sales receipt, a note stating your game machine or computer type, and the type of disk(s) you need. More |han 90 days after purchase, you must also include a \$10.00 U.S. (£6.00 in U.K.) replacement charge.

n the U.S., return your software to:

Sierra On-Line Fulfillment P.O. Box 485 Coarsegold, CA 93614 |Attn: Returns

Overseas, return your disk(s) to the appropriate Sierra Customer Service center, marked "Attn: Returns."

\_.\_\_\_ , \_l

•••• ^m•M^H

 $\mathbb{R}$ 

••1••

#### IT IS ILLEGHL TO MARKE OMOHORIZED GOPIES OF THIS SOFTWARE

This software is protected under federal copyrigl purposes only. Duplication of this software for a 550,000 and jail terms of up to five years. low. It is illegal to moke or distribute copies of Hiis software except to make a backup copy for archival y other reason including for sole, loan, rentol or gift is a federal crime. Penalties include fines as high as

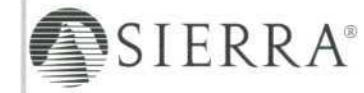

Sierra On-line, Inc. supports the ndustr/s effort to fight the illegal copying of personal computer software. Report Copyright Violations To: SPA, 1730 M Street N.W. Suite 700, Washington, D.C. 20036-(202) 452-1600

"his manual, and the software described in this manual, are copyrighted. All rights are reserved. No part of this manuol or the described software moy ie copied, reproduced, translated or reduced to any electronic medium or machine-readable form without the prior written consent of Sierra On-Line, nc., 3380146th Ploce SE, Suite 300, Bellevue, WA 98007.

® and ™designate trademarks of, or licensed to Sierra On-Line, Inc. © Sierra On-Line, Inc. 1994. All rights reserved. Printed in the USA.

QEMM-386<sup>1</sup> " is a trademark of Quarterdeck Office Systems. IBM®, PC® are trademorks of International Business Machines Corporation. Microsoft®, MS-DOS®, Windows™, HIMEM™, ore trademarks of Microsoft Corporation. Sound Blaster\* is o trademark of Creative Lobs, Inc. ThrustMaster® and ThrustMoster WCS® are trademarks of ThrustMoster. Stacker® is a trademark of Stac Electronics. AdLib® is a trademark of AdLib Incorporated.

Ybarra Productions, Inc. is a Creative Insights, Inc. Company.

## lumitations on warranty

UNAUTHORIZED KEITKESENTATIONS: SILKKA WAKKANTS UNLY THAT THE PKUGKAM WILL PEKPOKM AS DESCKIBED IN THE USEK DOCUMENTATION. NO UTHER ADVERTISING, DESCRIPTION, OR REFRESENTATION, WHETHER MADE BT A SIERRA DEALER, DISTRIBUTOR, AGENT, OR EMPLOTEE, SHALL BE BINDING UPON SIERRA OR SHALL CHANGE THE TERMS OF THIS WARRANTY.

MPLIED WARRANTIES LIMITED: EXCEP1 AS STATED ABOVE, SIERRA MAKES NO WARRANTY, EXPRESS OR IMPLIED, REGARDING THIS PRODUCT. SIERRA DISCLAIMS ANY WARRANTY THAT THE SOFTWARE IS FIT FOR A PARTICULAR PURPOSE, AND ANY IMPLIED WARRANTY OF MERCHANTABILITY SHALL BE LIMITED TO THE NINETY (90) DAY DURATION OF THIS LIMITED EXPRESS WARRANTY AND IS OTHERWISE EXPRESSLY AND SPECIFICALLY DISCLAIMED. SOME STATES DO NOT ALLOW LIMITATIONS ON HOW LONG AN IMPLIED WARRANTY LASTS, SO THE ABOVE LIMITATION MAY NOT APPLY TO YOU.

NO CONSEQUENTIAL DAMAGES: SIERRA SHALL NOT BE LIABLE FOR SPECIAL, INCIDENTAL, CONSEQUENTIAL OR OTHER DAMAGES, EVEN IF SIERRA IS ADVISED OF OR AWARE OF THE POSSIBILITY OF SUCH DAMAGES. THIS MEANS THAT SIERRA SHALL NOT BE RESPONSIBLE OR LIABLE FOR LOST PROFITS OR REVENUES, OR FOR DAMAGES OR COSTS INCURRED AS A RESULT OF LOSS OF TIME, DATA OR USE OF THE SOFTWARE, OR FROM ANY OTHER CAUSE EXCEPT THE ACTUAL COST OF THE PRODUCT. IN NO EVENT SHALL SIERRA'S LIABILITY EXCEED THE PURCHASE PRICE OF THIS PRODUCT. SOME STATES DO NOT ALLOW THE EXCLUSION OR LIMITATION OF INCIDENTAL OR CONSEQUENTIAL DAMAGES, SO THE ABOVE LIMITATION OR EXCLUSION MAY NOT APPLY TO YOU.

YOU ARE ENTITLED TO USE THIS PRODUCT FOR YOUR OWN USE, BUT MAY NOT SELL OR TRANSFER REPRODUCTIONS OF THE SOFTWARE, MANUAL, OR BOOK TO OTHER PARTIES IN ANY WAY, NOR RENT OR LEASE THE PRODUCT TO OTHERS WITHOUT PRIOR WRITTEN PERMISSION OF SIERRA. YOU MAY USE ONE COPY OF THE PRODUCT ON A SINGLE GAME MACHINE, COMPUTER, OR COMPUTER TERMINAL. YOU MAY NOT NETWORK THE PRODUCT OR OTHERWISE INSTALL IT OR USE IT ON MORE THAN ONE GAME MACHINE, COMPUTER, OR COMPUTER TERMINAL AT THE SAME TIME

### **YBARRA PRODUCTIONS A CREATIVE INSIGHTS COMPANY**

**Producer:** Joe Ybarra **Team Leader:** Andy Riedel **Art Director:** Mark Dickenson **Design:** Scot Amos, Michael E. Moore, Rich Waters **Programming:** Mike McAulay, Jeffrey McArthur, Andy Riedel, Roy Eltham **Audio Engineering:** Biard MacGuineas Music **and Sound:** Biard MacGuineas, Steve Baker Art and Animation: Fred Butts, M. S. Dunhour, Botu Green, Brian E. Kumanchik, Donna Taylor, Jean Xiong **Test Manager:** Town Rice **Lead Tester:** Rich Waters Playtest: Scot Amos, Wendy Barlow, Joe Cannon, Mark Dickenson, M. S. Dunhour, Roy Eltham, Eric Fischer, Carol : uscher-Burns, Patrice Jones, "Fuzz" Lokajicek, Jim Mazrimas, Leonard Micko, Ross Nicholls, Dan Porzio, Dana Porzio, Alisa Schaefbauer, Marshall Whitworth, Thomas Wilkinson **Manual:** Scot Amos, Michael E. Moore, Town Rice, Rich

**Waters Special Thanks:** Ken Williams, Tony Reyneke, Jeff Tunnell, Dave Rice, Kathy Gilmore, and Forrest Walker

## oynflnix, inc.

**Quality Assurance Manager: Dave Steele** Lead Tester: Dan Hinds **festers:** Gerald Azenaro, Barbara Beyer, Jan Carpenter, James Domico, Eli Haworth, Tim McClure, Duri Price, Corey Reese, Chris Singleton **Publications Manager:** Kevin Lamb **Manual Editor:** Kurt Weber **Manual Design:** Sue Roberts

**CD Version:** Sher Alltucker, Jan Carpenter, Scott Gilbert, Cyrus Kanga, Mark Peasley, and Timothy Strelchun

CREDITS

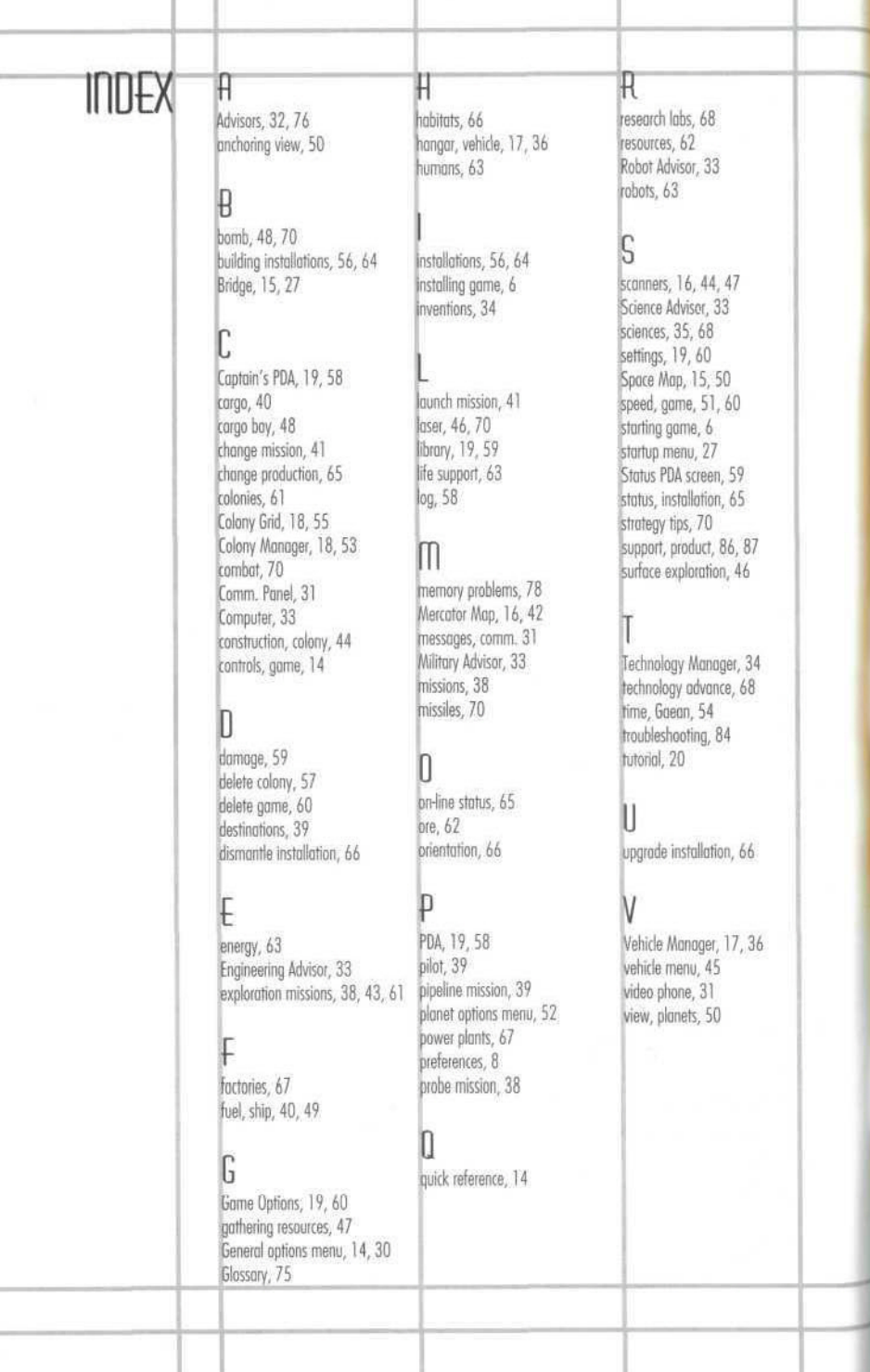

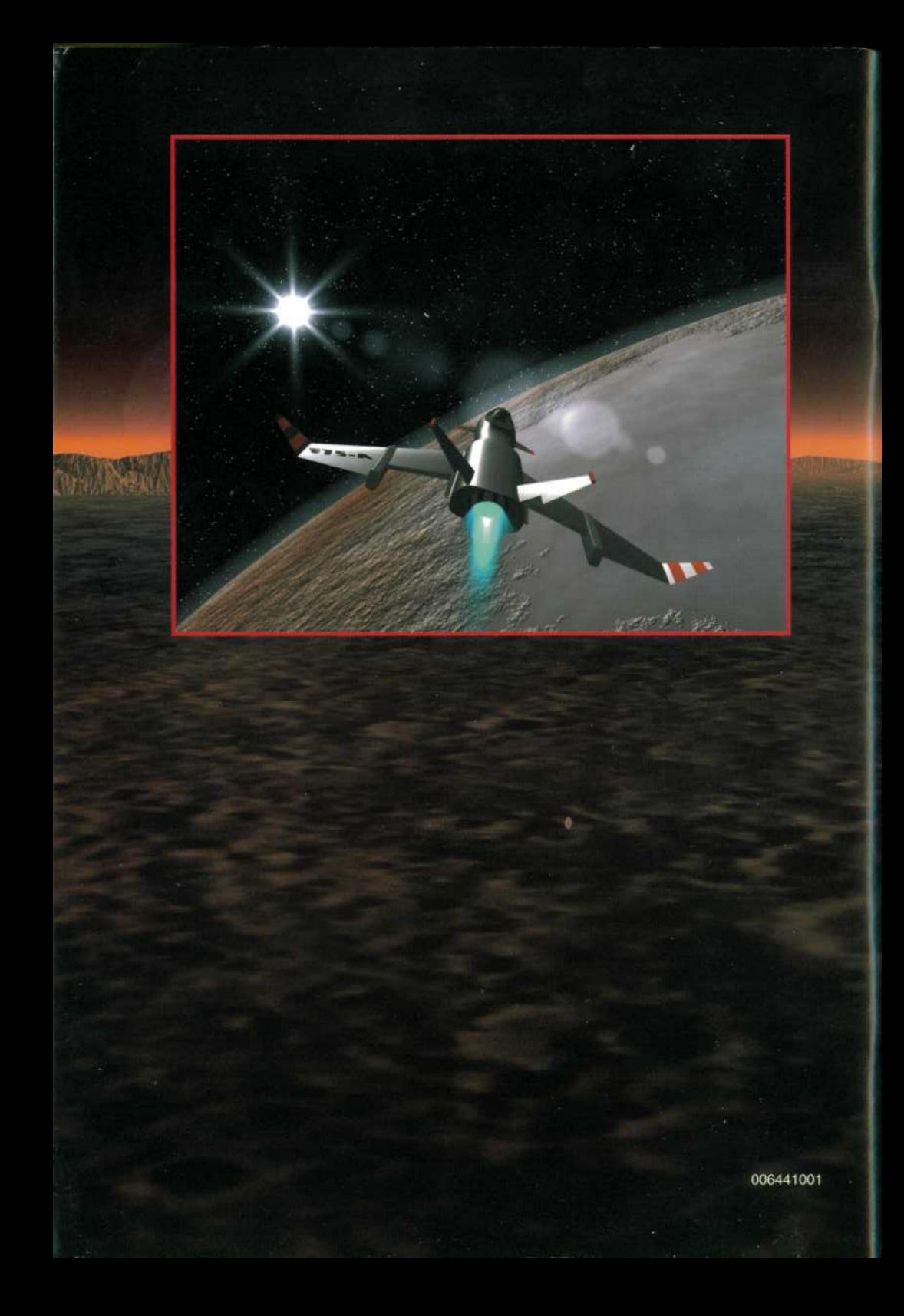